# **Οδηγίες χρήσης** Μονάδα ελέγχου καταγραφικού εικόνας USB Full HD

# Μονάδα ελέγχου για την ιατρική ενδοσκόπηση

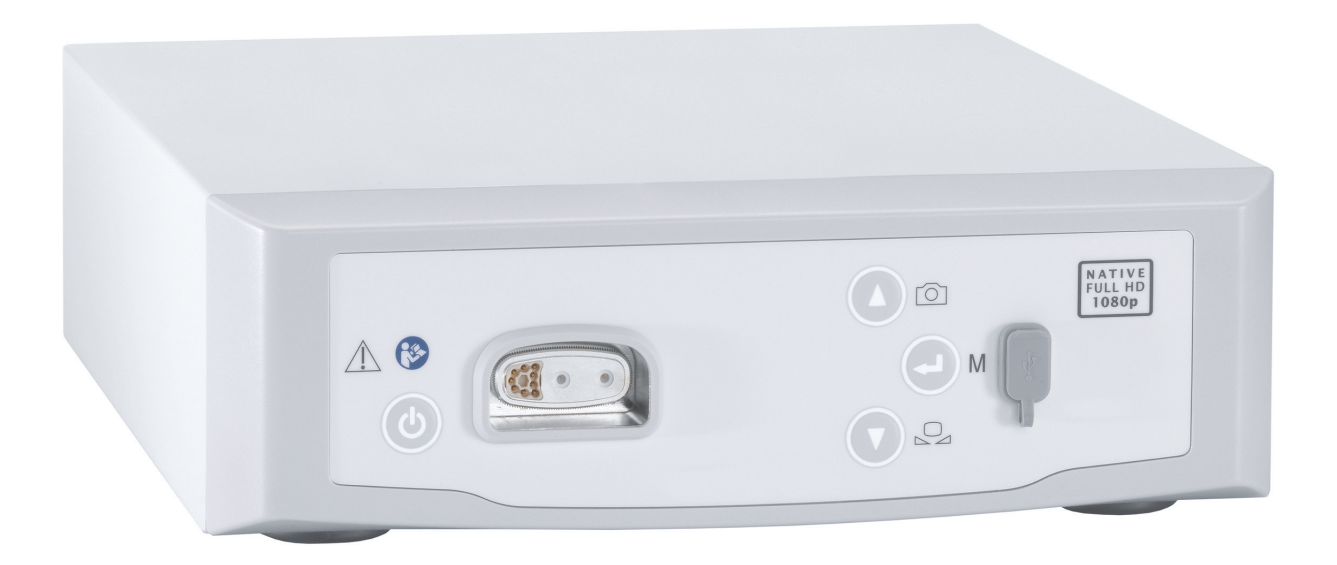

TPA563-000-17 Version: C 2021 - Jan - 28

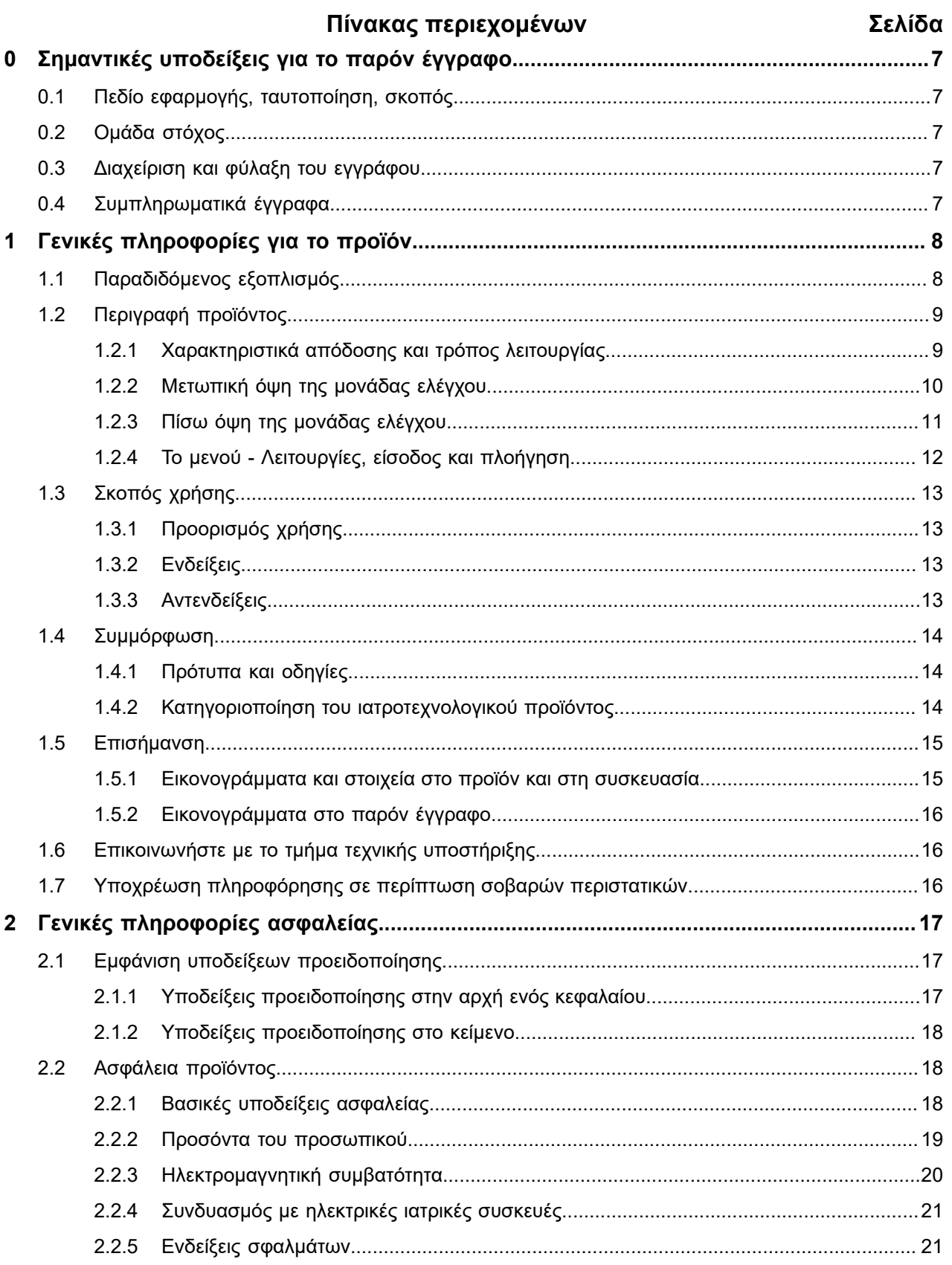

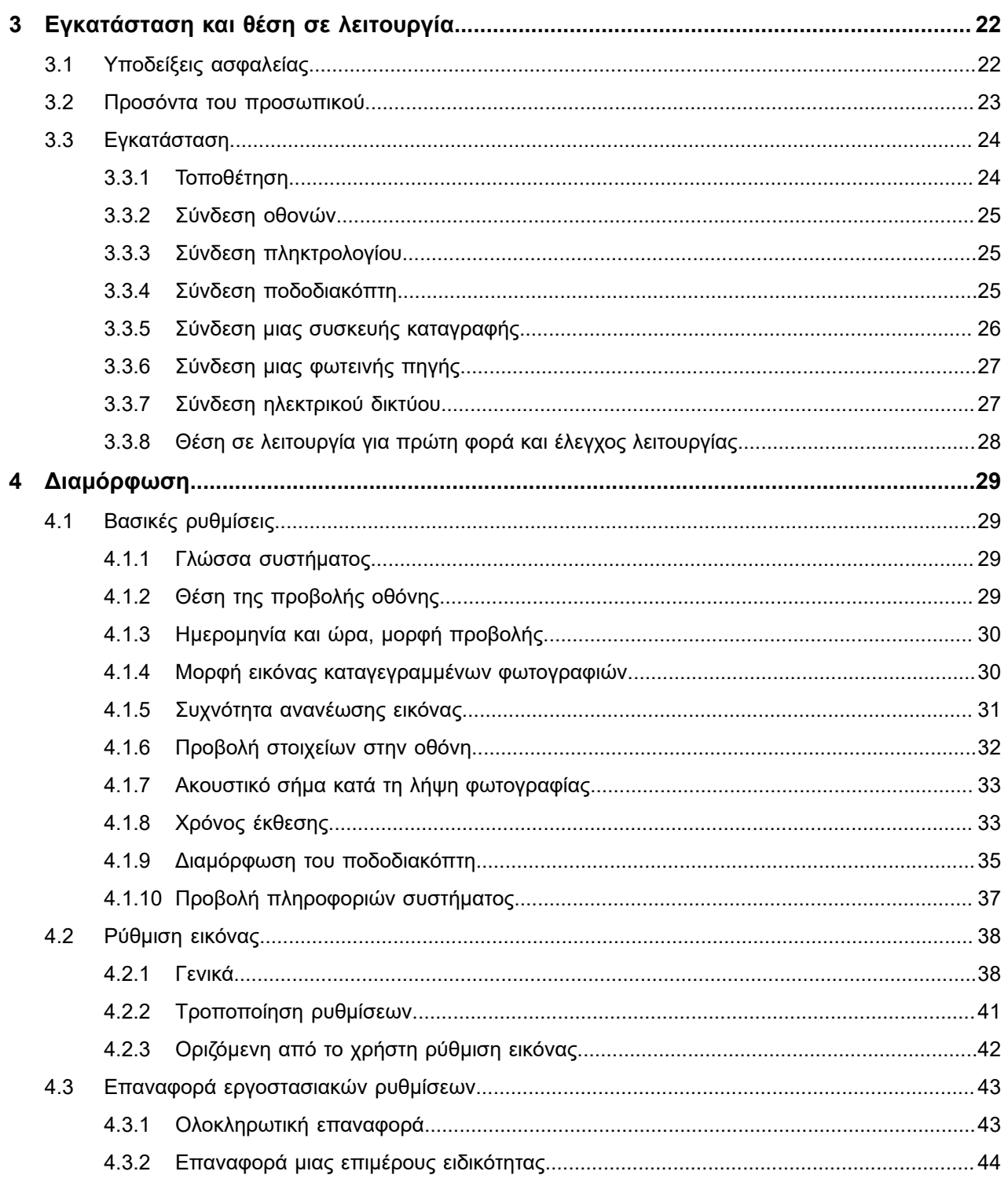

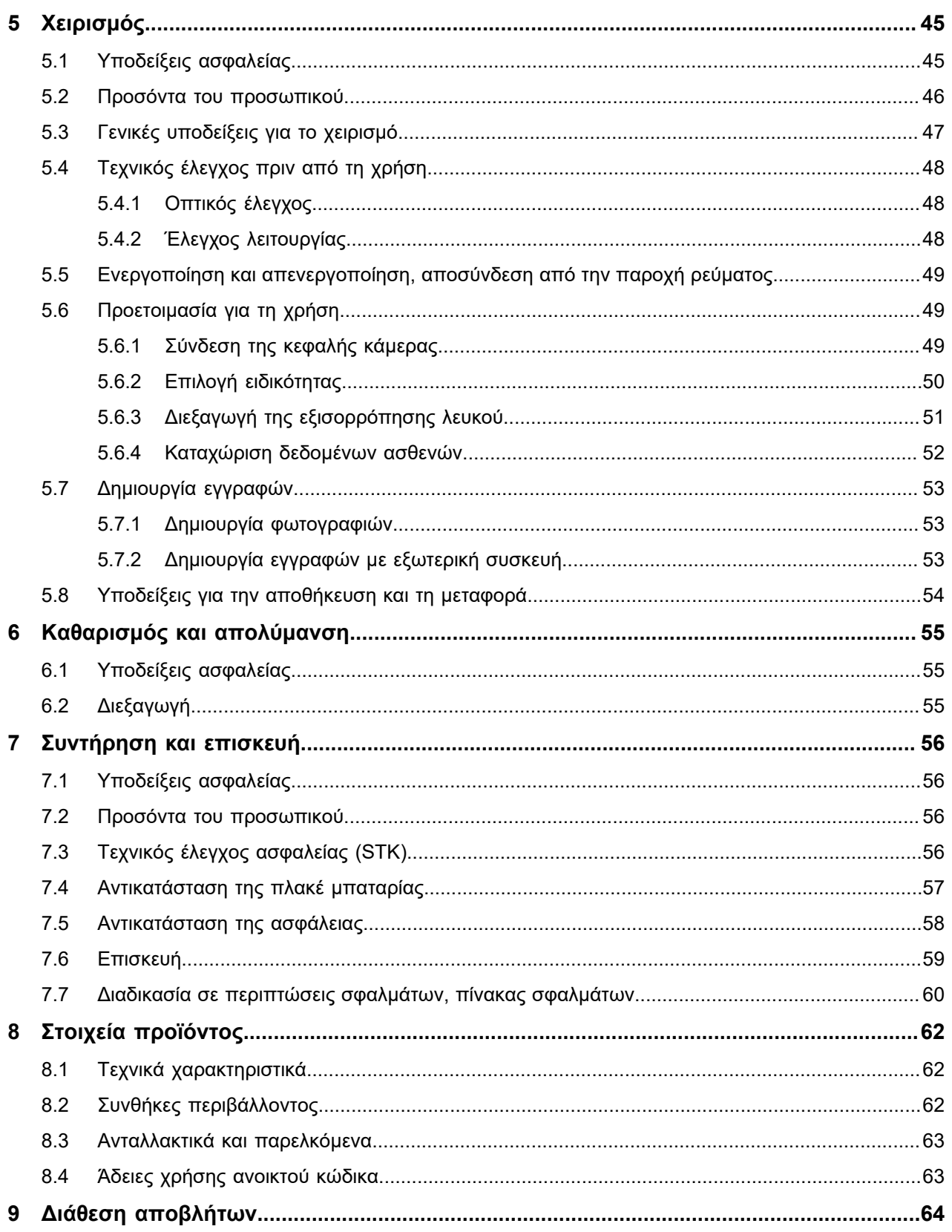

0.1 Πεδίο εφαρμογής, ταυτοποίηση, σκοπός

# <span id="page-6-0"></span>**0 Σημαντικές υποδείξεις για το παρόν έγγραφο**

## <span id="page-6-1"></span>**0.1 Πεδίο εφαρμογής, ταυτοποίηση, σκοπός**

Οι παρούσες οδηγίες χρήσης ισχύουν για το παρακάτω προϊόν:

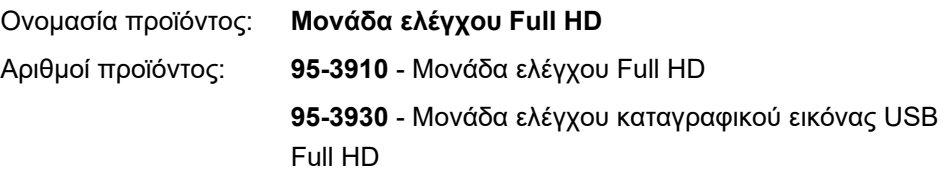

Οι παρούσες οδηγίες χρήσης αποτελούν μέρος του προϊόντος και περιλαμβάνουν όλες τις πληροφορίες, τις οποίες χρειάζονται οι χρήστες και οι υπεύθυνοι λειτουργίας για την ασφαλή και βάσει των προδιαγραφών χρήση.

# <span id="page-6-2"></span>**0.2 Ομάδα στόχος**

Οι παρούσες οδηγίες χρήσης απευθύνονται σε ιατρούς, ιατρικό βοηθητικό προσωπικό, τεχνικό ιατρικό προσωπικό και προσωπικό του τμήματος αποστειρωμένων υλικών που έχουν εξοικειωθεί με την εγκατάσταση, το χειρισμό, τη συντήρηση, την επισκευή και την προετοιμασία του προϊόντος.

# <span id="page-6-3"></span>**0.3 Διαχείριση και φύλαξη του εγγράφου**

Φυλάσσετε το παρόν εγχειρίδιο οδηγιών χρήσης σε καθορισμένο σημείο και φροντίζετε ώστε να είναι ανά πάσα στιγμή στη διάθεση των ατόμων στα οποία απευθύνεται.

Σε περίπτωση πώλησης ή μετεγκατάστασης του προϊόντος παραδίδετε το έγγραφο στον επόμενο ιδιοκτήτη.

### <span id="page-6-4"></span>**0.4 Συμπληρωματικά έγγραφα**

ΗΜΣ Οι απαιτήσεις ηλεκτρομαγνητικής συμβατότητας (ΗΜΣ) περιγράφονται στο ξεχωριστό συνοδευτικό ενημερωτικό δελτίο

#### **Ηλεκτρικές ιατρικές συσκευές**

κατά το πρότυπο IEC 60601-1-2

Κατά την εγκατάσταση και τη λειτουργία λαμβάνετε υπόψη τις προδιαγραφές και τις πληροφορίες που αναφέρονται εκεί.

Οδηγίες χρήσης της κεφαλής κάμερας Για την ασφαλή χρήση του προϊόντος λαμβάνετε επίσης υπόψη τις οδηγίες χρήσης της χρησιμοποιούμενης κεφαλής κάμερας.

# <span id="page-7-0"></span>**1 Γενικές πληροφορίες για το προϊόν**

# <span id="page-7-1"></span>**1.1 Παραδιδόμενος εξοπλισμός**

Ο παραδιδόμενος εξοπλισμός του προϊόντος περιλαμβάνει:

- Μία μονάδα ελέγχου
- Ένα καλώδιο DVI (2 m)  $\blacksquare$
- Δύο καλώδια με βύσμα 3,5 mm (1,2 m)
- Ένα καλώδιο για τη σύνδεση διαύλου MIS (0,75 m)
- Ένα καλώδιο ρεύματος (αριθ. προϊόντος κατόπιν παραγγελίας)
- Ένα εγχειρίδιο οδηγιών χρήσης (TPA563-000-XXX\_C)
- Ένα ενημερωτικό δελτίο σχετικά με τις χρησιμοποιούμενες άδειες χρήσης ανοιχτού κώδικα (TPO003-121-01)
- Ένα ενημερωτικό δελτίο για την ΗΜΣ (TPI005-121-20)

Ελέγξτε τον παραδιδόμενο εξοπλισμό! Ελέγξτε τον παραδιδόμενο εξοπλισμό μετά την παραλαβή με βάση το δελτίο αποστολής ως προς την πληρότητα και την άθικτη κατάστασή του.

Ο αποστελλόμενος εξοπλισμός έχει παραδοθεί από την εταιρεία μας σε άριστη κατάσταση. Εάν, παρ' όλα αυτά, υπάρχουν ενστάσεις, απευθυνθείτε στο τμήμα τεχνικής υποστήριξης της εταιρείας μας.

## <span id="page-8-0"></span>**1.2 Περιγραφή προϊόντος**

#### <span id="page-8-1"></span>**1.2.1 Χαρακτηριστικά απόδοσης και τρόπος λειτουργίας**

Ιατρική ενδοσκόπηση Το παρόν προϊόν είναι μια μονάδα ελέγχου για χρήση στον τομέα της ιατρικής ενδοσκόπησης.

> Η μονάδα ελέγχου και η κεφαλή κάμερας συγκροτούν τη βασιζόμενη στην τεχνολογία CMOS κάμερα.

Full HD - 1080p Σε συνδυασμό με κατάλληλη οθόνη, η κάμερα παρέχει εγγενή ανάλυση εικόνας Full HD με τη μέθοδο της εικόνας πλήρους οθόνης (1080p).

Πολυάριθμες δυνατότητες διαμόρφωσης Εκτός από τις γενικές δυνατότητες ρύθμισης, η κάμερα παρέχει διαφορετικά προφίλ ενδοσκοπικών εφαρμογών. Τα προφίλ διαθέτουν προεπιλεγμένες ρυθμίσεις για τη βελτιστοποιημένη προβολή εικόνας, αλλά παρέχεται επίσης η δυνατότητα τροποποίησής τους και προσαρμογής τους στις εξατομικευμένες ανάγκες. Εκτός αυτού παρέχεται η δυνατότητα διαμόρφωσης δύο επιπλέον προφίλ.

> Στις γενικές δυνατότητες ρύθμισης περιλαμβάνονται η επιλογή της γλώσσας για το μενού διαμόρφωσης και για τις ενδείξεις οθόνης, καθώς και η αντιστοίχιση των πλήκτρων της κεφαλής κάμερας. Η γλώσσα ρυθμίζεται από το εργοστάσιο στην αγγλική.

Εγγραφές Η μονάδα ελέγχου με αριθμό προϊόντος 95-3930 καθιστά δυνατή τη λήψη και την αποθήκευση φωτογραφιών σε συσκευή USB, η οποία μπορεί να συνδεθεί στη μετωπική πλευρά της μονάδας ελέγχου. Όταν συνδέεται μια εξωτερική συσκευή εγγραφής, μπορεί να πραγματοποιηθεί επίσης λήψη βίντεο εκτός της λήψης φωτογραφιών.

Η μονάδα ελέγχου μπορεί να χρησιμοποιηθεί με διαφορετικές κεφαλές κάμερας.

#### <span id="page-9-0"></span>**1.2.2 Μετωπική όψη της μονάδας ελέγχου**

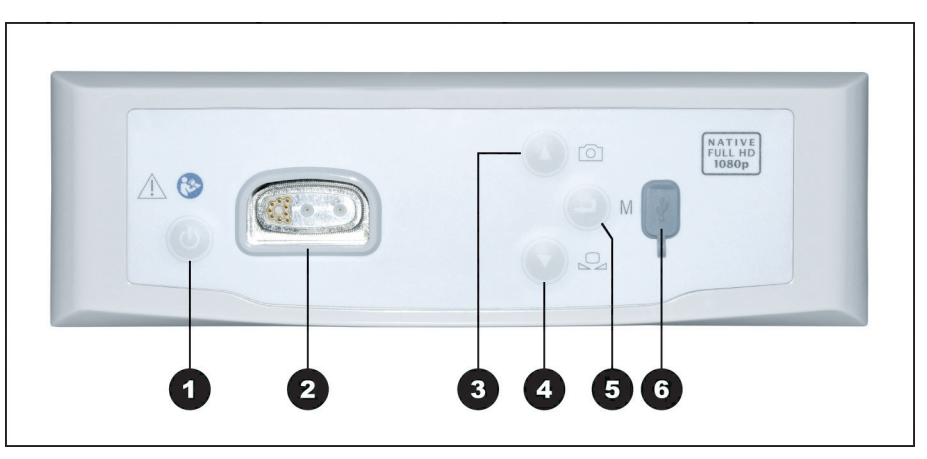

Εικόνα 1-1: Μετωπική όψη της μονάδας ελέγχου.

#### **Υπόμνημα της εικόνας 1-1**

- <sup>1</sup> Πλήκτρο ενεργοποίησης/αναμονής
- <sup>2</sup> Σύνδεση κεφαλής κάμερας
- <sup>3</sup> Πλήκτρο φωτογράφισης (προαιρετικό)/προς τα επάνω στο μενού
- <sup>4</sup> Πλήκτρο εξισορρόπησης λευκού/προς τα κάτω στο μενού
- <sup>5</sup> Πλήκτρο ανοίγματος μενού/Enter
- <sup>6</sup> Σύνδεση μνήμης USB (προαιρετικά)

### <span id="page-10-0"></span>**1.2.3 Πίσω όψη της μονάδας ελέγχου**

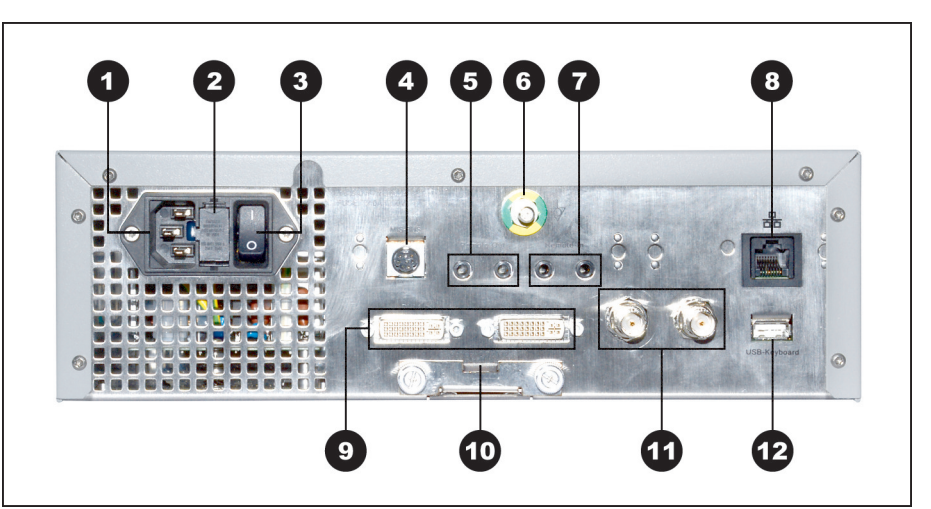

Εικόνα 1-2: Πίσω όψη της μονάδας ελέγχου.

**Υπόμνημα της εικόνας 1-2**

- Ρευματολήπτης
- Διακόπτης ασφαλείας
- Γενικός διακόπτης τροφοδοσίας ρεύματος
- Δίαυλος MIS (MIS-Bus)
- Σύνδεση για συσκευή καταγραφής (Remote-Out)
- Ισοδυναμική σύνδεση
- Σύνδεση για διακόπτη ποδός (Remote-In)
- Διεπαφή σέρβις (με κάλυμμα)
- 2x έξοδοι DVI
- Θήκη μπαταρίας (Battery CR2032)
- 2x έξοδοι HD-SDI
- Σύνδεση πληκτρολογίου

#### <span id="page-11-0"></span>**1.2.4 Το μενού - Λειτουργίες, είσοδος και πλοήγηση**

- Διαμόρφωση Στο μενού διαμορφώνετε τη συσκευή και διεξάγετε βασικές ρυθμίσεις και ρυθμίσεις εικόνας.
- Επιλογή ειδικότητας Επιπλέον επιλέγετε την ειδικότητα με τις προεπιλεγμένες, βελτιστοποιημένες ρυθμίσεις προφίλ και καταχωρίζετε δεδομένα ασθενή (προαιρετικά).
- Λειτουργίες χειρισμού Πριν από και κατά τη διάρκεια επεμβάσεων τροποποιείτε την προβολή εικόνας, διεξάγετε εξισορρόπηση λευκού ή πραγματοποιείτε λήψεις – με την ανάλογη διαμόρφωση απευθείας μέσω εκ των προτέρων αντιστοιχισμένων πλήκτρων στην κεφαλή κάμερας.

Είσοδος και πλοήγηση Η είσοδος και η πλοήγηση στο μενού πραγματοποιούνται με τα πλήκτρα στη μετωπική πλευρά της συσκευής, μέσω πληκτρολογίου ή με τα πλήκτρα της κεφαλής κάμερας.

#### **Πλοήγηση στο μενού με τα πλήκτρα στη μετωπική πλευρά της συσκευής**

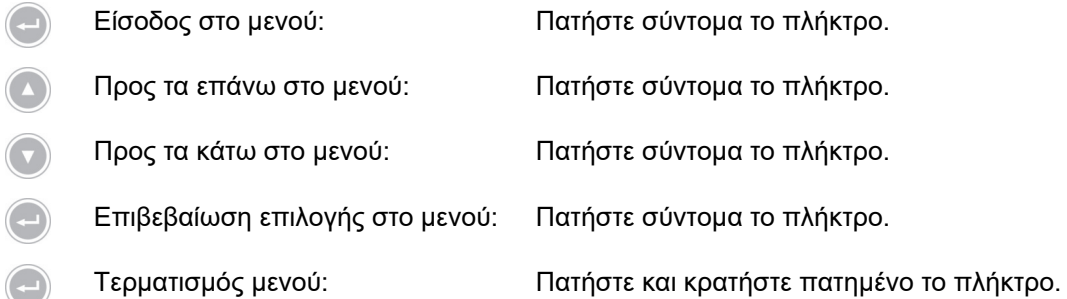

#### **Πλοήγηση στο μενού μέσω πληκτρολογίου**

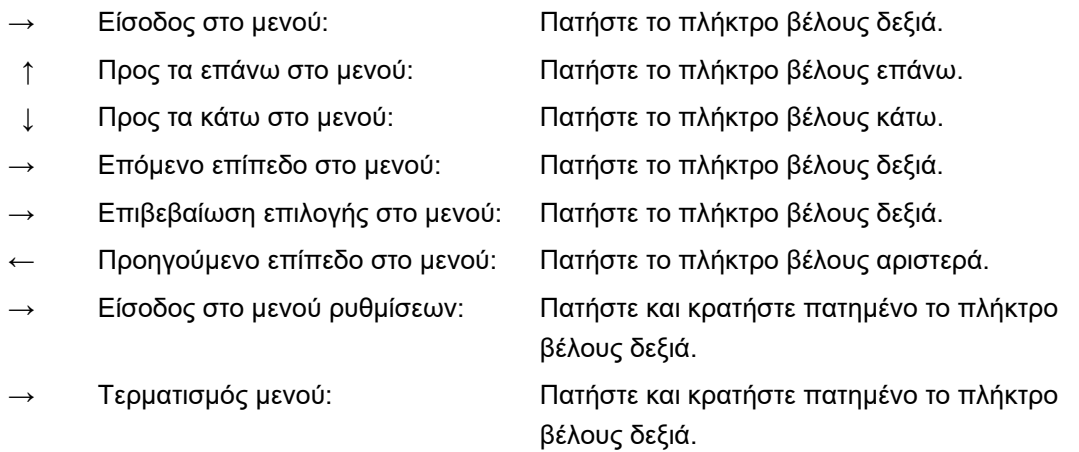

# <span id="page-12-0"></span>**1.3 Σκοπός χρήσης**

### <span id="page-12-1"></span>**1.3.1 Προορισμός χρήσης**

Το προϊόν προορίζεται για την απεικόνιση ανατομικών δομών του ανθρώπινου σώματος.

Σε συνδυασμό με τη συνδεδεμένη κεφαλή κάμερας, το προϊόν πληροί τις προϋποθέσεις BF ή CF σύμφωνα με το πρότυπο IEC 60601-1 για την προστασία από ηλεκτροπληξία.

Αυτή η προστασία πρέπει να είναι δεδομένη για κάθε σύνδεση μεταξύ του ενδοσκοπίου και των συνδεδεμένων συσκευών.

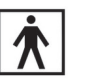

Τα προϊόντα που πληρούν τις προϋποθέσεις BF, επισημαίνονται με το παρακείμενο σύμβολο.

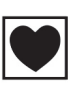

Τα προϊόντα που πληρούν τις προϋποθέσεις CF, επισημαίνονται με το παρακείμενο σύμβολο και παρέχουν ακόμη μεγαλύτερη προστασία από η ηλεκτροπληξία, είναι δε εγκεκριμένα για την απευθείας χρήση στην καρδιά.

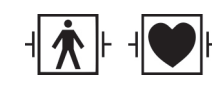

Επιπλέον, προϊόντα ανθεκτικά έναντι των παλμών ενός απινιδωτή, επισημαίνονται, ανάλογα με τη μόνωσή τους, με ένα από τα παρακείμενα σύμβολα.

### <span id="page-12-2"></span>**1.3.2 Ενδείξεις**

Ελάχιστα επεμβατική επέμβαση.

Χειρουργική, ενδοσκόπηση γενικά.

#### <span id="page-12-3"></span>**1.3.3 Αντενδείξεις**

Η χρήση των στοιχείων κάμερας και των παρελκομένων της κάμερας αντενδείκνυται, εφόσον επίσης αντενδείκνυται για οποιονδήποτε λόγο η εφαρμογή μεθόδων ενδοσκόπησης. Συνεπώς, θα πρέπει όπως σε κάθε χειρουργική επέμβαση με χρήση στοιχείων της κάμερας να λαμβάνεται υπόψη η σωματική διάπλαση του ασθενούς και το μέγεθος της περιοχής εργασίας. Ανάλογα με την πάθηση του ασθενή ενδέχεται να αιτιολογούνται αντενδείξεις με βάση τη γενική κατάσταση ή τη συγκεκριμένη εικόνα της νόσου του ασθενή. Η απόφαση για τη διεξαγωγή μιας ενδοσκοπικής επέμβασης εναπόκειται στη διακριτική ευχέρεια του χειρουργού και θα πρέπει να λαμβάνεται με βάση την εξατομικευμένη στάθμιση των κινδύνων και της ωφέλειας.

# <span id="page-13-0"></span>**1.4 Συμμόρφωση**

### <span id="page-13-1"></span>**1.4.1 Πρότυπα και οδηγίες**

Το προϊόν που περιλαμβάνει τη μονάδα ελέγχου και την κεφαλή κάμερας, πληροί τις απαιτήσεις των παρακάτω εφαρμοστέων προτύπων:

- **IEC 60601-1** Ηλεκτρικές ιατρικές συσκευές Μέρος 1: Γενικές απαιτήσεις για την ασφάλεια συμπεριλαμβανομένων των κύριων χαρακτηριστικών απόδοσης
- **IEC 60601-1-2** Ηλεκτρικές ιατρικές συσκευές Μέρος 1-2: Ηλεκτρομαγνητική συμβατότητα
- **IEC 60601-2-18** Ηλεκτρικές ιατρικές συσκευές Μέρος 2-18: Ειδικές απαιτήσεις για την ασφάλεια ενδοσκοπικών συσκευών συμπεριλαμβανομένων των κύριων χαρακτηριστικών απόδοσης ενδοσκοπικών συσκευών

#### <span id="page-13-2"></span>**1.4.2 Κατηγοριοποίηση του ιατροτεχνολογικού προϊόντος**

Σύμφωνα με τους ισχύοντες **Κανονισμούς της ΕΕ**, το προϊόν είναι ιατροτεχνολογικό προϊόν κατηγορίας Ι.

## <span id="page-14-0"></span>**1.5 Επισήμανση**

#### <span id="page-14-1"></span>**1.5.1 Εικονογράμματα και στοιχεία στο προϊόν και στη συσκευασία**

Ακολούθως επεξηγούνται τα εικονογράμματα που θα βρείτε στο προϊόν ή στη συσκευασία.

Τηρείτε τις οδηγίες χρήσης Σήμα CE **REF** Αριθμός προϊόντος **SN** Αριθμός σειράς MГ Ιατροτεχνολογικό προϊόν Κατασκευαστής Ημερομηνία κατασκευής Προσοχή (IEC 60601-1 3η έκδοση) / N & P Προσοχή, λάβετε υπόψη τα συνοδευτικά έγγραφα (IEC 60601-1 2η έκδοση) Ακατάλληλο για χρήση σε περιβάλλον μαγνητικού συντονισμού Ισοδυναμική σύνδεση Επιτρεπόμενη θερμοκρασία αποθήκευσης και μεταφοράς Επιτρεπόμενη σχετική υγρασία αέρα κατά την αποθήκευση και μεταφορά  $R = \frac{1}{\sqrt{\frac{3}{2}} \cdot \frac{1}{\sqrt{\frac{3}{2}}}}$ Επιτρεπόμενη πίεση αέρα κατά την αποθήκευση και μεταφορά Προσοχή: Η πώληση ή συνταγογράφηση αυτού του προϊόντος από ιατρό διέπεται από τους περιορισμούς της ομοσπονδιακής νομοθεσίας των ΗΠΑ Ξεχωριστή συλλογή μεταχειρισμένων ηλεκτρικών και ηλεκτρονικών συσκευών Ηλεκτρική ασφάλεια Εναλλασσόμενο ρεύμα

#### <span id="page-15-0"></span>**1.5.2 Εικονογράμματα στο παρόν έγγραφο**

Ακολούθως επεξηγούνται τα εικονογράμματα που θα βρείτε στο παρόν έγγραφο.

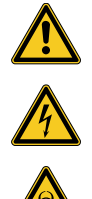

Γενικό προειδοποιητικό σήμα

Προειδοποίηση για επικίνδυνη ηλεκτρική τάση

Προειδοποίηση για βιολογικό κίνδυνο, κίνδυνο μόλυνσης

## <span id="page-15-1"></span>**1.6 Επικοινωνήστε με το τμήμα τεχνικής υποστήριξης**

Για ερωτήματα σχετικά με τα προϊόντα μας, την εγκατάσταση ή τη χρήση, καθώς και για ζητήματα σέρβις απευθύνεστε στις αντιπροσωπείες μας.

Τα στοιχεία επικοινωνίας παρέχονται στο οπισθόφυλλο του παρόντος εγγράφου.

## <span id="page-15-2"></span>**1.7 Υποχρέωση πληροφόρησης σε περίπτωση σοβαρών περιστατικών**

Κάθε σοβαρό περιστατικό που σχετίζεται με το τεχνολογικό προϊόν θα πρέπει να αναφέρεται στον κατασκευαστή και στην αρμόδια αρχή του κράτους στο οποίο είναι εγκατεστημένος ο χρήστης και/ή ο ασθενής.

# <span id="page-16-0"></span>**2 Γενικές πληροφορίες ασφαλείας**

# <span id="page-16-1"></span>**2.1 Εμφάνιση υποδείξεων προειδοποίησης**

## <span id="page-16-2"></span>**2.1.1 Υποδείξεις προειδοποίησης στην αρχή ενός κεφαλαίου**

Οι υποδείξεις προειδοποίησης που περιγράφονται παρακάτω, παρατίθενται συγκεντρωτικά στην αρχή κεφαλαίων, οι οδηγίες χειρισμού των οποίων μπορούν να εγκυμονούν ανάλογους κινδύνους.

Η σοβαρότητα του εν δυνάμει κινδύνου εκφράζεται στη λέξη επισήμανσης που προηγείται της υπόδειξης προειδοποίησης.

Μελετήστε επιμελώς αυτές τις υποδείξεις προειδοποίησης και έχετε επίγνωση αυτών ενώ εκτελείτε τους σχετικούς χειρισμούς.

Υπόδειξη για έναν κίνδυνο, ο οποίος θα μπορούσε να καταλήξει σε θάνατο ή σοβαρό τραυματισμό:

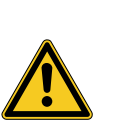

# **ΠΡΟΕΙΔΟΠΟΙΗΣΗ**

**Είδος και πηγή ενός κινδύνου τραυματισμού**

Συνέπειες σε περίπτωση παράβλεψης

Μέτρα αποτροπής του κινδύνου

Υπόδειξη για έναν κίνδυνο, ο οποίος θα μπορούσε να καταλήξει σε ελαφρύ έως μέτριο τραυματισμό:

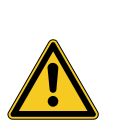

# **ΠΡΟΣΟΧΗ**

**Είδος και πηγή ενός κινδύνου τραυματισμού**

Συνέπειες σε περίπτωση παράβλεψης

Μέτρα αποτροπής του κινδύνου

Υπόδειξη για ενδεχόμενες υλικές ζημίες:

# **ΕΙΔΟΠΟΙΗΣΗ**

#### **Είδος και πηγή ενός κινδύνου πρόκλησης υλικών ζημιών**

Συνέπειες σε περίπτωση παράβλεψης

Μέτρα αποτροπής του κινδύνου

#### <span id="page-17-0"></span>**2.1.2 Υποδείξεις προειδοποίησης στο κείμενο**

Οι υποδείξεις προειδοποίησης που περιγράφονται παρακάτω, παρατίθενται σε οδηγίες χειρισμού, αμέσως πριν από βήματα χειρισμού, η εκτέλεση των οποίων μπορεί να εγκυμονεί κινδύνους.

Η σοβαρότητα του εν δυνάμει κινδύνου εκφράζεται στη λέξη επισήμανσης που προηγείται της υπόδειξης προειδοποίησης.

Μελετήστε επιμελώς αυτές τις υποδείξεις προειδοποίησης και εφαρμόζετε τα μέτρα αποτροπής του κινδύνου.

Υπόδειξη για έναν κίνδυνο, ο οποίος θα μπορούσε να καταλήξει σε θάνατο ή σοβαρό τραυματισμό:

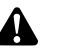

A

**ΠΡΟΕΙΔΟΠΟΙΗΣΗ!** Είδος και πηγή του κινδύνου. Συνέπειες σε περίπτωση παράβλεψης. Μέτρα αποτροπής του κινδύνου.

Υπόδειξη για έναν κίνδυνο, ο οποίος θα μπορούσε να καταλήξει σε ελαφρύ έως μέτριο τραυματισμό:

**ΠΡΟΣΟΧΗ!** Είδος και πηγή του κινδύνου. Συνέπειες σε περίπτωση παράβλεψης. Μέτρα αποτροπής του κινδύνου.

Υπόδειξη για ενδεχόμενες υλικές ζημίες:

**ΕΙΔΟΠΟΙΗΣΗ!** Είδος και πηγή του κινδύνου. Συνέπειες σε περίπτωση παράβλεψης. Μέτρα αποτροπής του κινδύνου.

### <span id="page-17-1"></span>**2.2 Ασφάλεια προϊόντος**

#### <span id="page-17-2"></span>**2.2.1 Βασικές υποδείξεις ασφαλείας**

Τα προϊόντα μας αναπτύσσονται και παράγονται σύμφωνα με τις υψηλότερες απαιτήσεις ποιότητας.

Κίνδυνοι - παρά την άριστη ποιότητα Παρ' όλο που το συγκεκριμένο προϊόν αντιστοιχεί στο σημερινό επίπεδο της τεχνολογίας, μπορούν να προκύψουν κίνδυνοι κατά τη θέση σε λειτουργία, τη χρήση ή σε σχέση με την προετοιμασία και τη συντήρηση.

> Για το λόγο αυτό μελετήστε προσεκτικά το παρόν εγχειρίδιο οδηγιών χρήσης. Λάβετε υπόψη και τηρείτε τις υποδείξεις προειδοποίησης του παρόντος εγγράφου.

Χρησιμοποιείτε το προϊόν αποκλειστικά σε άριστη κατάσταση σύμφωνα με τον προορισμό χρήσης του και τηρουμένων των οδηγιών χρήσης. Πριν από κάθε χρήση εξακριβώνετε την άθικτη κατάσταση και τη λειτουργικότητα του προϊόντος και των χρησιμοποιούμενων παρελκομένων.

Φυλάξτε την αυθεντική συσκευασία. Μεταφέρετε και αποθηκεύετε το προϊόν στην αυθεντική συσκευασία και τη χρησιμοποιείτε για την επιστροφή σε περιπτώσεις σέρβις.

Ενημερώνετέ μας άμεσα όταν διαπιστώνετε βλάβες ή δυσλειτουργίες.

**ΠΡΟΕΙΔΟΠΟΙΗΣΗ!** Κίνδυνος από αυθαίρετες τροποποιήσεις του προϊόντος.  $\blacktriangle$ Μπορούν να προκληθούν σοβαροί τραυματισμοί ατόμων. Μην προβαίνετε σε καμία αυθαίρετη τροποποίηση.

**ΠΡΟΕΙΔΟΠΟΙΗΣΗ!** Λειτουργία της ανοικτής συσκευής. Κίνδυνος ηλεκτροπληξίας. Μην ανοίγετε τη συσκευή. Χρησιμοποιείτε τη συσκευή αποκλειστικά σε κλειστή κατάσταση.

**ΠΡΟΕΙΔΟΠΟΙΗΣΗ!** Αστοχία στοιχείων κατά τη διάρκεια μιας επέμβασης. Κίνδυνος για τον ασθενή. Έχετε διαθέσιμη, έτοιμη προς χρήση εφεδρική συσκευή.

**ΠΡΟΕΙΔΟΠΟΙΗΣΗ!** Κίνδυνοι από τη διάταξη, την τοποθέτηση, το συνδυασμό ή τις ιδιότητες συσκευών στο άμεσο περιβάλλον ή συνδεδεμένων συσκευών ή διατάξεων. Λαμβάνετε υπόψη τις οδηγίες χρήσης των σχετικών προϊόντων. Διεξάγετε αξιολόγηση κινδύνων.

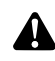

 $\blacktriangle$ 

A

**ΠΡΟΕΙΔΟΠΟΙΗΣΗ!** Κίνδυνος ασφυξίας. Φυλάσσετε το υλικό συσκευασίας κατά τρόπον ώστε να μην έχουν πρόσβαση σε αυτό παιδιά.

**ΠΡΟΕΙΔΟΠΟΙΗΣΗ!** Μαγνητική τομογραφία (MRI). Άσκηση μαγνητικής δύναμης, ηλεκτρομαγνητικές αλληλεπιδράσεις, θέρμανση μεταλλικών εξαρτημάτων. Μην χρησιμοποιείτε το προϊόν κοντά σε μαγνητικό τομογράφο.

**ΠΡΟΣΟΧΗ!** Απότομος χειρισμός. Κίνδυνος για τον ασθενή από ελαττωματικό προϊόν. Χειρίζεστε το προϊόν με προσοχή. Δεν πρέπει να τσακίζετε, να συνθλίβετε ούτε να λυγίζετε υπερβολικά το καλώδιο κάμερας. Μην χρησιμοποιείτε το προϊόν ύστερα από έντονη μηχανική καταπόνηση ή πτώση και αποστέλλετέ το για έλεγχο στον κατασκευαστή.

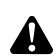

**ΠΡΟΕΙΔΟΠΟΙΗΣΗ!** Ο αδόκιμος χειρισμός και φροντίδα, καθώς και η μη προβλεπόμενη χρήση μπορούν να εγκυμονούν κινδύνους για τον ασθενή, τον χρήστη και τρίτους, καθώς και να προκαλέσουν πρόωρη φθορά του προϊόντος.

#### <span id="page-18-0"></span>**2.2.2 Προσόντα του προσωπικού**

Λαμβάνετε υπόψη τις απαιτήσεις για τα απαιτούμενα προσόντα Για την εγκατάσταση, τον χειρισμό και τη συντήρηση απαιτούνται ιδιαίτερα προσόντα. Λαμβάνετε υπόψη τις απαιτήσεις για τα απαιτούμενα προσόντα του προσωπικού που αναφέρονται στα επιμέρους κεφάλαια του παρόντος εγγράφου.

#### <span id="page-19-0"></span>**2.2.3 Ηλεκτρομαγνητική συμβατότητα**

Οι ηλεκτρικές ιατρικές συσκευές υπόκεινται σε αυξημένες απαιτήσεις όσον αφορά στην ηλεκτρομαγνητική συμβατότητά τους (ΗΜΣ).

Παρά την υψηλή ατρωσία και τις περιορισμένες παρασιτικές εκπομπές της συσκευής, ισχύουν απαιτήσεις για την εγκατάσταση και το σημείο τοποθέτησής της, καθώς και για τις συνθήκες περιβάλλοντος του χώρου όσον αφορά στην ΗΜΣ.

Για τον λόγο αυτό, λαμβάνετε υπόψη και τηρείτε τις σχετικές υποδείξεις προειδοποίησης του παρόντος εγγράφου και του συνοδευτικού ενημερωτικού δελτίου για την ΗΜΣ.

Βάσει IEC/CISPR 11 οι ηλεκτρικές ιατρικές συσκευές χωρίζονται σε ομάδες και κατηγορίες:

**Ομάδα 1:** Το προϊόν χρησιμοποιεί ή παράγει ενέργεια υψηλών συχνοτήτων μόνο για την εσωτερική του λειτουργία.

**Ομάδα 2:** Το προϊόν παράγει ενέργεια υψηλών συχνοτήτων στην περιοχή ραδιοσυχνοτήτων από 9 kHz έως 400 GHz με τη μορφή ηλεκτρομαγνητικής ακτινοβολίας ή μέσω επαγωγικής ή χωρητικής σύζευξης προκειμένου για την επεξεργασία ή τον έλεγχο και την ανάλυση των υλικών.

**Κατηγορία Α:** Το προϊόν **δεν ενδείκνυται** για χρήση σε κατοικημένες περιοχές και περιοχές, οι οποίες συνδέονται απευθείας με ένα δίκτυο τροφοδοσίας χαμηλής τάσης, το οποίο τροφοδοτεί με ηλεκτρική ενέργεια (και) κατοικίες.

Σημείωση: Τα συγκεκριμένα μέσα εκπομπών χαρακτηριστικά αυτής της συσκευής επιτρέπουν τη χρήση της στο βιομηχανικό τομέα και σε νοσοκομεία (CISPR 11, Κατηγορία A). Κατά τη χρήση σε κατοικίες (για τις οποίες απαιτείται βάσει CISPR 11 συνήθως η κατηγορία Β) η συσκευή αυτή ενδέχεται να μην παρέχει την κατάλληλη προστασία των υπηρεσιών ραδιοεπικοινωνιών. Ο χρήστης πρέπει κατά περίπτωση να λαμβάνει επανορθωτικά μέτρα, όπως τη μετατροπή ή την εκ νέου βαθμονόμηση της συσκευής.

**Κατηγορία Β:** Το προϊόν **ενδείκνυται** για τη λειτουργία σε κατοικημένες περιοχές καθώς και σε περιοχές, οι οποίες συνδέονται απευθείας με ένα δίκτυο τροφοδοσίας χαμηλής τάσης, το οποίο τροφοδοτεί με ηλεκτρική ενέργεια (και) κατοικίες.

**ΠΡΟΕΙΔΟΠΟΙΗΣΗ!** Η χρήση διαφορετικών εξαρτημάτων, μετασχηματιστών και καλωδίων από εκείνα που ορίζει ή παρέχει ο κατασκευαστής της συσκευής σας, μπορεί να προκαλέσει την αύξηση της εκπομπής της ηλεκτρομαγνητικής ακτινοβολίας ή τη μείωση της ηλεκτρομαγνητικής θωράκισης της συσκευής και να οδηγήσει σε εσφαλμένη λειτουργία.

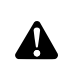

A

**ΠΡΟΕΙΔΟΠΟΙΗΣΗ!** Οι φορητές συσκευές επικοινωνίας υψηλών συχνοτήτων (εξοπλισμός τηλεπικοινωνιών), συμπεριλαμβανομένων των εξαρτημάτων τους, όπως π.χ. το καλώδιο της κεραίας και οι εξωτερικές κεραίες δεν πρέπει να χρησιμοποιούνται σε απόσταση μικρότερη από 30 cm (12 ίντσες) από τα μέρη και τα καλώδια που έχει επισημάνει ο κατασκευαστής αναφορικά με το προϊόν, το οποίο περιγράφεται στο πλαίσιο εφαρμογής του παρόντος εγγράφου. Η μη συμμόρφωση μπορεί να οδηγήσει σε μείωση της απόδοσης του προϊόντος.

- **ΠΡΟΕΙΔΟΠΟΙΗΣΗ!** Παρεμβολές στη ζωντανή εικόνα λόγω εξωτερικών πηγών  $\blacktriangle$ παρεμβολών (για παράδειγμα, φορητών συσκευών όπως κινητά τηλέφωνα). Κίνδυνος για τον ασθενή.
	- Απομακρύνετε όλες τις πηγές παρεμβολών
	- Τηρείτε τις ελάχιστες αποστάσεις
	- Βεβαιωθείτε ότι στην οθόνη προβάλλεται σωστά η live εικόνα

#### <span id="page-20-0"></span>**2.2.4 Συνδυασμός με ηλεκτρικές ιατρικές συσκευές**

Το προϊόν μπορεί να συνδυασθεί με στοιχεία άλλων κατασκευαστών, εφόσον όλα τα στοιχεία πληρούν τις απαιτήσεις του προτύπου IEC 60601-1 για την ασφάλεια των ηλεκτρικών ιατρικών συσκευών.

Ο υπεύθυνος λειτουργίας φέρει την ευθύνη του ελέγχου, της διασφάλισης και της διατήρησης της λειτουργικότητας του συστήματος.

Κατά τη χρήση συσκευών διαφόρων κατασκευαστών και την από κοινού λειτουργία ενός ενδοσκοπίου και/ή ενδοσκοπικών παρελκομένων με ηλεκτρικές ιατρικές συσκευές πρέπει να είναι δεδομένη η απαραίτητη για την εφαρμογή ηλεκτρική μόνωση του εξαρτήματος εφαρμογής (προϋποθέσεις BF/CF κατά το πρότυπο IEC 60601-1).

Για ερωτήματα σχετικά με τη συμβατότητα απευθύνεστε στο τμήμα τεχνικής υποστήριξης της εταιρείας μας.

#### <span id="page-20-1"></span>**2.2.5 Ενδείξεις σφαλμάτων**

#### **Υπερθέρμανση**

Η συσκευή διαθέτει εσωτερικό αισθητήρα θερμοκρασίας.

Σε περίπτωση υπερθέρμανσης της μονάδας ελέγχου εμφανίζεται στην οθόνη το μήνυμα «Excess temperature! Attention, Camera will switch off in two minutes!» («Υπερθέρμανση! Προσοχή, η κάμερα θα απενεργοποιηθεί σε 2 λεπτά!»).

Όταν είναι ανοικτό, το μενού θα κλείσει αυτόματα κατά την εμφάνιση του μηνύματος.

#### **Μη συμβατή μνήμη USB (μόνο σε μοντέλα με λειτουργία λήψης φωτογραφιών)**

Οι συμβατές μνήμες USB λειτουργούν με το σύστημα αρχείων FAT32.

Σε περίπτωση χρήσης μη συμβατής μνήμης USB, εμφανίζεται το μήνυμα «USB storage device in incorrect format» («Λάθος μορφοποίηση μνήμης USB») όταν επιχειρήσετε να αποθηκεύσετε μια φωτογραφία.

Συνιστάται να πραγματοποιείτε μια δοκιμαστική λήψη κατά τη σύνδεση μιας μνήμης USB.

# <span id="page-21-0"></span>**3 Εγκατάσταση και θέση σε λειτουργία**

# <span id="page-21-1"></span>**3.1 Υποδείξεις ασφαλείας**

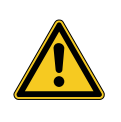

# **ΠΡΟΕΙΔΟΠΟΙΗΣΗ**

**Μη επαρκής, από τεχνική άποψη, ηλεκτρική εγκατάσταση**

Κίνδυνος πυρκαγιάς, βραχυκυκλώματος ή ηλεκτροπληξίας

Να βεβαιώνεστε ότι η ηλεκτρική εγκατάσταση πληροί τις ισχύουσες εθνικές τεχνικές

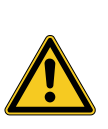

# **ΠΡΟΕΙΔΟΠΟΙΗΣΗ**

### **Εγκατάσταση ενός ηλεκτρικού ιατρικού συστήματος**

Κίνδυνος πυρκαγιάς, βραχυκυκλώματος ή ηλεκτροπληξίας

- Ανάθεση της εγκατάστασης αποκλειστικά σε εκπαιδευμένο προσωπικό
- Σε περίπτωση συνδυασμού ηλεκτρικών συσκευών ακολουθήστε τις οδηγίες του παραρτήματος I του προτύπου IEC 60601-1
- Συνδέετε μη ιατρικές συσκευές, οι οποίες πληρούν τις απαιτήσεις των εφαρμοστέων προτύπων ασφαλείας IEC, αποκλειστικά μέσω ενός ιατρικού μετασχηματιστή απομόνωσης
- Μην συνδέετε καμία μη ιατρική συσκευή σε ένα ηλεκτρικό ιατρικό σύστημα
- Απομονώνετε γαλβανικά και στις δύο πλευρές τα καλώδια σήματος συσκευών με λειτουργική σύνδεση που είναι συνδεδεμένα σε διάφορους κλάδους της τροφοδοσίας ρεύματος δικτύου
- Συνδέετε συσκευές αποκλειστικά σε ένα δίκτυο τροφοδοσίας με αγωγό γείωσης
- Μετά την εγκατάσταση ενός ηλεκτρικού ιατρικού συστήματος διεξάγετε έλεγχο κατά το πρότυπο IEC 62353

# **ΠΡΟΕΙΔΟΠΟΙΗΣΗ**

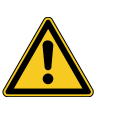

### **Χρήση πολύπριζων**

Κίνδυνος πυρκαγιάς, βραχυκυκλώματος ή ηλεκτροπληξίας

- Εάν είναι αναγκαίο, χρησιμοποιείτε πολύπριζα εγκεκριμένα για ιατρική χρήση
- Μην συνδέετε ποτέ πολύπριζα σε σειρά  $\geq$
- Μην καλύπτετε τα πολύπριζα (συσσώρευση θερμότητας)
- Μην τοποθετείτε τα πολύπριζα στο έδαφος
- Χρησιμοποιείτε διατάξεις ανακούφισης του εφελκυσμού
- Συνδέετε από κοινού σε πολύπριζο μόνο συσκευές, οι οποίες αποτελούν μέρος ενός ηλεκτρικού ιατρικού συστήματος

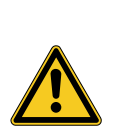

# **ΠΡΟΕΙΔΟΠΟΙΗΣΗ**

#### **Ηλεκτρομαγνητικές αλληλεπιδράσεις**

Πιθανή υποβάθμιση της λειτουργίας και της ποιότητας εικόνας

- Λαμβάνετε υπόψη το συνοδευτικό ενημερωτικό δελτίο για την ΗΜΣ
- Βεβαιώνεστε ότι παρακείμενες συσκευές, δεν προκαλούν μεταξύ τους ηλεκτρομαγνητικές παρεμβολές
- Διεξάγετε έλεγχο λειτουργίας μετά την εγκατάσταση

# <span id="page-22-0"></span>**3.2 Προσόντα του προσωπικού**

Ειδικευμένο προσωπικό

Το προσωπικό, το οποίο αναλαμβάνει την τοποθέτηση ή την εγκατάσταση κατά περίπτωση πολλών ηλεκτρικών ιατρικών συσκευών, πρέπει να διαθέτει επαρκή εκπαίδευση και να είναι εξοικειωμένο με τους ισχύοντες στον τόπο εγκατάστασης κανονισμούς ασφαλείας και τους κανονισμούς των αρμόδιων αρχών.

## <span id="page-23-0"></span>**3.3 Εγκατάσταση**

#### <span id="page-23-1"></span>**3.3.1 Τοποθέτηση**

#### **Τοποθέτηση της συσκευής**

Λαμβάνετε υπόψη τις υποδείξεις ασφαλείας στην αρχή του παρόντος κεφαλαίου και το συνοδευτικό ενημερωτικό δελτίο για την ΗΜΣ.

Ακολουθήστε την εξής διαδικασία:

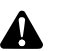

**ΠΡΟΕΙΔΟΠΟΙΗΣΗ!** Κίνδυνος από την τοποθέτηση σε περιοχή με κίνδυνο έκρηξης. Αυξημένος κίνδυνος πυρκαγιάς και έκρηξης σε περιβάλλον εμπλουτισμένο με οξυγόνο. Τοποθετείτε τη συσκευή εκτός της περιοχής με κίνδυνο έκρηξης και όχι κοντά σε εύφλεκτα υλικά.

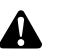

**ΠΡΟΕΙΔΟΠΟΙΗΣΗ!** Κίνδυνος από ηλεκτρομαγνητισμό. Πιθανές δυσλειτουργίες και παρεμβολές στην εικόνα. Χρησιμοποιείτε αποκλειστικά τα συνοδευτικά καλώδια. Να βεβαιώνεστε ότι όλες οι συσκευές, οι οποίες λειτουργούν στον περιβάλλοντα χώρο, πληρούν τις απαιτήσεις ΗΜΣ. Διεξάγετε έλεγχο λειτουργίας μετά την εγκατάσταση.

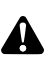

**ΠΡΟΕΙΔΟΠΟΙΗΣΗ!** Η χρήση αυτής της συσκευής πλησίον άλλων συσκευών ή μαζί με άλλες συσκευές σε στοίβα θα πρέπει να αποφεύγεται, καθώς αυτό θα μπορούσε να έχει ως αποτέλεσμα την εσφαλμένη λειτουργία της. Εάν, παρ' όλα αυτά, απαιτείται η χρήση κατά τον τρόπο που περιγράφεται παραπάνω, θα πρέπει τόσο αυτή όσο και οι άλλες συσκευές να παρακολουθούνται για τη διασφάλιση της ομαλής τους λειτουργίας.

1. Τοποθετήστε τη συσκευή.

Τοποθέτηση με ασφαλή τρόπο! Φροντίζετε ώστε να τοποθετήσετε τη συσκευή ως εξής:

- οριζόντια επάνω σε αντιολισθητική επιφάνεια με επαρκή φέρουσα ικανότητα,
- εκτός του περιβάλλοντος του ασθενή ή του αποστειρωμένου χώρου σε επαρκώς σταθερή βάση,
- προστατευμένη από σταλάζοντα και εκτοξευόμενα σταγονίδια νερού,
- χωρίς κραδασμούς κατά τη λειτουργία,
- να μην καλύπτονται οι θυρίδες αερισμού,
- ο γενικός διακόπτης είναι προσβάσιμος στην πίσω πλευρά της συσκευής.

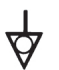

2. Συνδέστε την **ισοδυναμική σύνδεση** στην πίσω πλευρά της συσκευής με την ισοδυναμική σύνδεση στο χώρο εγκατάστασης.

Χρησιμοποιήστε καλώδιο ισοδυναμικής σύνδεσης κατά το πρότυπο DIN 42801 με ελάχιστη διατομή 4 mm².

Η συσκευή έχει τοποθετηθεί σύμφωνα με τις προδιαγραφές.

#### <span id="page-24-0"></span>**3.3.2 Σύνδεση οθονών**

#### **Σύνδεση οθονών**

Μπορείτε να συνδέσετε πολλές οθόνης. Επιλέξτε το καλύτερο δυνατό σήμα για τη σύνδεση της κύριας οθόνης. Λάβετε υπόψη τις οδηγίες χρήσης της οθόνης.

Ακολουθήστε την εξής διαδικασία:

1. Συνδέστε μια σύνδεση **DVI** στην πίσω πλευρά της συσκευής με την είσοδο DVI της κύριας οθόνης.

Χρησιμοποιήστε το συνοδευτικό καλώδιο DVI.

2. Συνδέστε κατά περίπτωση και άλλες οθόνες στις άλλες εξόδους βίντεο.

Ασφάλιση του καλωδίου

Ασφαλίστε τα καλώδια σύνδεσης και στις δύο πλευρές ώστε να αποκλείεται η τυχαία αποσύνδεσή τους.

Τοποθετήστε τα καλώδια με ασφαλή τρόπο!

- 3. Τοποθετήστε όλα τα καλώδια κατά τρόπον ώστε κανείς να μην μπορεί να σκοντάψει ή να σκαλώσει σε αυτά.
	- Οι οθόνες έχουν συνδεθεί σύμφωνα με τις προδιαγραφές.

#### <span id="page-24-1"></span>**3.3.3 Σύνδεση πληκτρολογίου**

#### **Σύνδεση του πληκτρολογίου**

Ακολουθήστε την εξής διαδικασία:

1. Συνδέστε το καλώδιο σύνδεσης του πληκτρολογίου με τη σύνδεση USB που φέρει την επιγραφή **USB-Keyboard (Πληκτρολόγιο USB)** στην πίσω πλευρά της συσκευής.

Τοποθετήστε τα καλώδια με ασφαλή τρόπο!

- 2. Τοποθετήστε όλα τα καλώδια κατά τρόπον ώστε κανείς να μην μπορεί να σκοντάψει ή να σκαλώσει σε αυτά.
- Το πληκτρολόγιο έχει συνδεθεί σύμφωνα με τις προδιαγραφές.

#### <span id="page-24-2"></span>**3.3.4 Σύνδεση ποδοδιακόπτη**

#### **Σύνδεση του ποδοδιακόπτη**

Μπορείτε να συνδέσετε έως δύο ποδοδιακόπτες ενός πεντάλ. Συνδέστε ποδοδιακόπτες, όταν θέλετε να ελέγχετε την κάμερα μέσω αυτών.

Υπόδειξη: Μόνο ο αναφερόμενος στην [Ενότητα](#page-62-0) 8.3 ποδοδιακόπτης είναι συμβατός.

- 1. Συνδέστε έναν ποδοδιακόπτη με τη σύνδεση **Remote-In 1** στη μονάδα ελέγχου κάμερας.
- 2. Συνδέστε ένα δεύτερο ποδοδιακόπτη με τη σύνδεση **Remote-In 2** στη μονάδα ελέγχου κάμερας.
- Διαμόρφωση ποδοδιακόπτη 3. Διαμορφώστε τους ποδοδιακόπτες όπως περιγράφεται στην [Ενότητα](#page-34-0) 4.1.9.

Τοποθετήστε τα καλώδια με ασφαλή τρόπο!

- 4. Τοποθετήστε όλα τα καλώδια κατά τρόπον ώστε κανείς να μην μπορεί να σκοντάψει ή να σκαλώσει σε αυτά.
- Οι ποδοδιακόπτες έχουν συνδεθεί σύμφωνα με τις προδιαγραφές.

#### <span id="page-25-0"></span>**3.3.5 Σύνδεση μιας συσκευής καταγραφής**

#### **Σύνδεση συσκευής καταγραφής**

Λάβετε υπόψη τις οδηγίες χρήσης της συσκευής καταγραφής.

Ακολουθήστε την εξής διαδικασία:

- 1. Ανάλογα με την ποιότητα σήματος της συσκευής καταγραφής συνδέστε μια σύνδεση **DVI** ή **HD-SDI** στην πίσω πλευρά της συσκευής με την αντίστοιχη είσοδο της συσκευής καταγραφής.
- 2. Όταν θέλετε να ενεργοποιείτε εγγραφές μέσω των πλήκτρων κεφαλής κάμερας ή μέσω ποδοδιακόπτη, συνδέετε τις συνδέσεις Remote-Out στην πίσω πλευρά της συσκευής με τις αντίστοιχες συνδέσεις της συσκευής καταγραφής.

Χρησιμοποιήστε το συνοδευτικό καλώδιο με βύσματα 3,5 mm.

Remote-Out 1 για φωτογραφίες Συνδέστε τη σύνδεση **Remote-Out 1** με τη σύνδεση για την καταγραφή φωτογραφιών της συσκευής καταγραφής.

Remote-Out 2 για λήψεις βίντεο

Συνδέστε τη σύνδεση **Remote-Out 2** με τη σύνδεση για την καταγραφή βίντεο της συσκευής καταγραφής.

3. Εάν χρειάζεται, αλλάξτε την αντιστοίχιση των πλήκτρων στην κεφαλή κάμερας.

Τοποθετήστε τα καλώδια με ασφαλή τρόπο!

- 4. Τοποθετήστε όλα τα καλώδια κατά τρόπον ώστε κανείς να μην μπορεί να σκοντάψει ή να σκαλώσει σε αυτά.
- Η συσκευή καταγραφής έχει συνδεθεί σύμφωνα με τις προδιαγραφές.

#### <span id="page-26-0"></span>**3.3.6 Σύνδεση μιας φωτεινής πηγής**

#### **Σύνδεση φωτεινής πηγής**

Μπορείτε να ελέγχετε τη συνδεδεμένη φωτεινή πηγή με τα πλήκτρα της κεφαλής κάμερας.

Υπόδειξη: Μόνο συμβατές φωτεινές πηγές είναι ελεγχόμενες με τα πλήκτρα της κεφαλής κάμερας.

Ακολουθήστε την εξής διαδικασία:

- 1. Συνδέστε μεταξύ τους τις συνδέσεις διαύλου MIS από τη μονάδα ελέγχου και τη φωτεινή πηγή. Χρησιμοποιήστε το συνοδευτικό καλώδιο διαύλου MIS.
- 2. Βεβαιωθείτε ότι οι συνδέσεις είναι ασφαλισμένες αμφίπλευρα.

Διαμόρφωση των πλήκτρων κεφαλής κάμερας

- 3. Εάν χρειάζεται, αλλάξτε την αντιστοίχιση των πλήκτρων στην κεφαλή κάμερας ώστε να μπορείτε να ενεργοποιείτε και να απενεργοποιείτε τη φωτεινή πηγή και να ελέγχετε τη φωτεινότητά της με τα πλήκτρα κεφαλής κάμερας.
- Η φωτεινή πηγή έχει συνδεθεί σύμφωνα με τις προδιαγραφές.

#### <span id="page-26-1"></span>**3.3.7 Σύνδεση ηλεκτρικού δικτύου**

#### **Σύνδεση της συσκευής**

Αποκαταστήστε τη σύνδεση του ηλεκτρικού δικτύου στο τέλος. Λάβετε υπόψη τις υποδείξεις ασφαλείας στην αρχή του παρόντος κεφαλαίου.

Προκειμένου να εξασφαλίσετε την αδιάλειπτη τροφοδοσία ρεύματος συνιστάται η χρήση μια συσκευής αδιάλειπτης τροφοδοσίας ρεύματος (UPS).

**ΕΙΔΟΠΟΙΗΣΗ!** Κίνδυνος συμπύκνωσης σε περίπτωση ακραίων διαφορών θερμοκρασίας. Όταν η συσκευή αποθηκεύεται σε πολύ χαμηλή θερμοκρασία, η ατμοσφαιρική υγρασία μπορεί να υγροποιηθεί στο εσωτερικό της συσκευής σε περίπτωση γρήγορης αλλαγής της θερμοκρασίας από ψυχρή σε θερμή. Αναβάλλετε τη σύνδεση του ηλεκτρικού δικτύου και την ενεργοποίηση της συσκευής μέχρι αυτή να βρεθεί σε θερμοκρασία περιβάλλοντος.

Ακολουθήστε την εξής διαδικασία:

- 1. Βεβαιωθείτε ότι η τάση δικτύου στο χώρο χρήσης ταυτίζεται με τα στοιχεία που αναγράφονται στην πινακίδα τύπου της συσκευής.
- 2. Συνδέστε το ηλεκτρικό καλώδιο στην υποδοχή σύνδεσης ηλεκτρικού δικτύου, στην πίσω πλευρά της συσκευής.

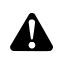

**ΠΡΟΕΙΔΟΠΟΙΗΣΗ!** Σχηματισμός σπινθήρα σε περιοχή με κίνδυνο έκρηξης. Κίνδυνος έκρηξης. Συνδέστε το βύσμα του ηλεκτρικού καλωδίου με την τροφοδοσία ρεύματος εκτός των περιοχών με κίνδυνο έκρηξης.

3. Συνδέστε το ηλεκτρικό καλώδιο με την τροφοδοσία ρεύματος.

Τοποθετήστε τα καλώδια με ασφαλή τρόπο!

- 4. Τοποθετήστε το καλώδιο κατά τρόπον ώστε κανείς να μην μπορεί να σκοντάψει ή να σκαλώσει σε αυτό.
- Η συσκευή έχει συνδεθεί σύμφωνα με τις προδιαγραφές.

#### <span id="page-27-0"></span>**3.3.8 Θέση σε λειτουργία για πρώτη φορά και έλεγχος λειτουργίας**

#### **Διεξαγωγή ελέγχου λειτουργίας**

Κατά τη θέση σε λειτουργία για πρώτη φορά ελέγξτε την εγκατάσταση και εξακριβώστε τη λειτουργικότητα της συσκευής.

Προϋπόθεση: Η εγκατάσταση πρέπει να έχει ολοκληρωθεί.

Ακολουθήστε την εξής διαδικασία:

- 1. Ρυθμίστε το γενικό διακόπτη στην πίσω πλευρά της συσκευής στη θέση ON.
	- Η συσκευή τίθεται σε κατάσταση λειτουργίας αναμονής.
- 2. Ενεργοποιήστε τη συσκευή και όλες τις συσκευές στον περιβάλλοντα χώρο.

Σύνδεση της κεφαλής κάμερας Διεξαγωγή εξισορρόπησης λευκού

- 3. Συνδέστε μια κεφαλή κάμερας όπως περιγράφεται στην [Ενότητα](#page-48-2) 5.6.1.
- 4. Διεξάγετε εξισορρόπηση λευκού όπως περιγράφεται στην [Ενότητα](#page-50-0) 5.6.3.
- Εστίαση εικόνας 5. Στοχεύστε με την κεφαλή κάμερας ένα αντικείμενο στον χώρο και εστιάστε την εικόνα.
	- 6. Βεβαιωθείτε ότι στην οθόνη προβάλλεται ικανοποιητική εικόνα χωρίς γραμμές, μετατοπίσεις χρωμάτων ή αστάθεια.

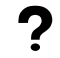

#### **Δεν είναι άψογη η εικόνα στην οθόνη;**

Ο ηλεκτρομαγνητισμός μπορεί να προκαλέσει παρεμβολές.

Αυξήστε την απόσταση των συσκευών μεταξύ τους αναδιατάσσοντας τις συσκευές. Εάν χρειάζεται, επικοινωνήστε με το τμήμα τεχνικής υποστήριξης της εταιρείας.

- 7. Βεβαιωθείτε ότι τα κουμπιά της κεφαλής κάμερας λειτουργούν κανονικά.
- Ο έλεγχος λειτουργίας έχει ολοκληρωθεί.

# <span id="page-28-0"></span>**4 Διαμόρφωση**

# <span id="page-28-1"></span>**4.1 Βασικές ρυθμίσεις**

### <span id="page-28-2"></span>**4.1.1 Γλώσσα συστήματος**

#### **Ρύθμιση της γλώσσας συστήματος**

Πλοηγηθείτε με τα πλήκτρα βέλους στο μενού και επιβεβαιώστε την εκάστοτε επιλογή σας με πλήκτρο Enter.

Ακολουθήστε την εξής διαδικασία:

- 1. Πατήστε το πλήκτρο **Μενού** στη μετωπική πλευρά της συσκευής για περίπου 2 δευτερόλεπτα.
	- Στην οθόνη ανοίγει το κεντρικό μενού.
	- 2. Μεταβείτε στην καταχώριση μενού **Options (Επιλογές)**.
	- 3. Πατήστε το πλήκτρο **Μενού** για περίπου 2 δευτερόλεπτα.
		- Στην οθόνη ανοίγει το μενού ρυθμίσεων.
	- 4. Μεταβείτε στην επιλογή **Configuration (Διαμόρφωση)** και επιβεβαιώστε την επιλογή σας.
- Επιλογή γλώσσας 5. Μεταβείτε στην επιλογή **Language selection (Επιλογή γλώσσας)** και επιβεβαιώστε την επιλογή σας.
	- 6. Επιλέξτε τη γλώσσα που θέλετε και επιβεβαιώστε την επιλογή σας.
		- Η επιλογή σας προβάλλεται με λευκή γραφή.
		- Η γλώσσα έχει ρυθμιστεί όπως θέλετε.
	- Η γλώσσα συστήματος έχει ρυθμιστεί.

#### <span id="page-28-3"></span>**4.1.2 Θέση της προβολής οθόνης**

#### **Διόρθωση της θέσης της προβολής οθόνης**

Για να διορθώσετε τη θέση της προβολής οθόνης, επιλέξτε ανάλογα με την οθόνη που χρησιμοποιείτε αναλογία εικόνας 16:9 ή 16:10.

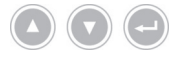

Πλοηγηθείτε με τα πλήκτρα βέλους στο μενού και επιβεβαιώστε την εκάστοτε επιλογή σας με πλήκτρο Enter.

- 1. Πατήστε το πλήκτρο **Μενού** στη μετωπική πλευρά της συσκευής για περίπου 2 δευτερόλεπτα.
	- Στην οθόνη ανοίγει το κεντρικό μενού.
	- 2. Μεταβείτε στην καταχώριση μενού **Options (Επιλογές)**.
	- 3. Πατήστε το πλήκτρο **Μενού** για περίπου 2 δευτερόλεπτα.
		- Στην οθόνη ανοίγει το μενού ρυθμίσεων.
	- 4. Μεταβείτε στην επιλογή **Configuration (Διαμόρφωση)** και επιβεβαιώστε την επιλογή σας.
- 16:9 / 16:10 5. Μεταβείτε στην επιλογή **16:9 / 16:10** και επιβεβαιώστε την επιλογή σας.
	- Η επιλογή σας προβάλλεται με λευκή γραφή.
	- 6. Επιλέξτε την επιθυμητή αναλογία εικόνας και επιβεβαιώστε την επιλογή σας.
	- Η θέση της προβολής οθόνης έχει διορθωθεί.

#### <span id="page-29-0"></span>**4.1.3 Ημερομηνία και ώρα, μορφή προβολής**

#### **Ρύθμιση ημερομηνίας και ώρας**

Πλοηγηθείτε με τα πλήκτρα βέλους στο μενού και επιβεβαιώστε την εκάστοτε επιλογή σας με πλήκτρο Enter.

Ακολουθήστε την εξής διαδικασία:

- 1. Πατήστε το πλήκτρο **Μενού** στη μετωπική πλευρά της συσκευής για περίπου 2 δευτερόλεπτα.
	- Στην οθόνη ανοίγει το κεντρικό μενού.
	- 2. Μεταβείτε στην καταχώριση μενού **Options (Επιλογές)**.
	- 3. Πατήστε το πλήκτρο **Μενού** για περίπου 2 δευτερόλεπτα.
		- Στην οθόνη ανοίγει το μενού ρυθμίσεων.
	- 4. Μεταβείτε στην επιλογή **Configuration (Διαμόρφωση)** και επιβεβαιώστε την επιλογή σας.
- Ημερομηνία/Ώρα 5. Μεταβείτε στην επιλογή **Date/time (Ημερομηνία/Ώρα)** και επιβεβαιώστε την επιλογή σας.
	- 6. Επιλέξτε τη μορφή προβολής που θέλετε και επιβεβαιώστε την επιλογή σας.
		- Η επιλογή σας προβάλλεται με λευκή γραφή.
	- 7. Ρυθμίστε την ημερομηνία και την ώρα και αποθηκεύστε την εκάστοτε επιλογή σας με το πλήκτρο Enter.
	- Η ημερομηνία και η ώρα έχουν ρυθμιστεί.

#### <span id="page-29-1"></span>**4.1.4 Μορφή εικόνας καταγεγραμμένων φωτογραφιών**

#### **Ρύθμιση μορφής εικόνας (προαιρετική επιλογή)**

Ορίστε τη μορφή στην οποία θα πρέπει να αποθηκεύονται οι φωτογραφίες που λαμβάνετε. Μπορείτε να επιλέξετε μεταξύ BMP και JPEG.

Πλοηγηθείτε με τα πλήκτρα βέλους στο μενού και επιβεβαιώστε την εκάστοτε επιλογή σας με πλήκτρο Enter.

- 1. Πατήστε το πλήκτρο **Μενού** στη μετωπική πλευρά της συσκευής για περίπου 2 δευτερόλεπτα.
	- Στην οθόνη ανοίγει το κεντρικό μενού.
	- 2. Μεταβείτε στην καταχώριση μενού **Options (Επιλογές)**.
- 3. Πατήστε το πλήκτρο **Μενού** για περίπου 2 δευτερόλεπτα.
	- Στην οθόνη ανοίγει το μενού ρυθμίσεων.
- 4. Μεταβείτε στην επιλογή **Configuration (Διαμόρφωση)** και επιβεβαιώστε την επιλογή σας.
- Μορφή εικόνας 5. Μεταβείτε στην επιλογή **Image Format (Μορφή εικόνας)** και επιβεβαιώστε την επιλογή σας.
	- 6. Επιλέξτε τη μορφή αρχείου που θέλετε και επιβεβαιώστε την επιλογή σας.

Επιλέξτε BMP, όταν θέλετε να δημιουργήσετε φωτογραφίες υψηλής ποιότητας χωρίς συμπίεση. Μια εικόνα μπορεί να έχει μέγεθος έως 6 MB.

Επιλέξτε JPG, όταν θέλετε να δημιουργήσετε συμπιεσμένες φωτογραφίες καλής ποιότητας με μικρό μέγεθος αρχείου της τάξης των 400 KB.

- Η επιλογή σας προβάλλεται με λευκή γραφή.
- Η μορφή εικόνας έχει ρυθμιστεί.

#### <span id="page-30-0"></span>**4.1.5 Συχνότητα ανανέωσης εικόνας**

#### **Ρύθμιση συχνότητας ανανέωσης εικόνας**

Μην τροποποιήσετε την προεπιλεγμένη από το εργοστάσιο συχνότητα ανανέωσης εικόνας. Τροποποίηση της ρύθμισης χρειάζεται μόνο σε εξαιρετικές περιπτώσεις.

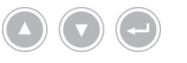

Πλοηγηθείτε με τα πλήκτρα βέλους στο μενού και επιβεβαιώστε την εκάστοτε επιλογή σας με πλήκτρο Enter.

- 1. Πατήστε το πλήκτρο **Μενού** στη μετωπική πλευρά της συσκευής για περίπου 2 δευτερόλεπτα.
	- Στην οθόνη ανοίγει το κεντρικό μενού.
	- 2. Μεταβείτε στην καταχώριση μενού **Options (Επιλογές)**.
	- 3. Πατήστε το πλήκτρο **Μενού** για περίπου 2 δευτερόλεπτα.
		- Στην οθόνη ανοίγει το μενού ρυθμίσεων.
	- 4. Μεταβείτε στην επιλογή **Configuration (Διαμόρφωση)** και επιβεβαιώστε την επιλογή σας.
- 50Hz / 60Hz 5. Μεταβείτε στην επιλογή **50Hz / 60Hz** και επιβεβαιώστε την επιλογή σας.
	- 6. Επιλέξτε τη συχνότητα ανανέωσης εικόνας που θέλετε και επιβεβαιώστε την επιλογή σας.
		- Η επιλογή σας προβάλλεται με λευκή γραφή.
		- Ανοίγει ένα παράθυρο διαλόγου για την επιβεβαίωση.
	- 7. Επιβεβαιώστε το παράθυρο διαλόγου με **Perform (Εκτέλεση)**.
	- Η συχνότητα ανανέωσης εικόνας έχει ρυθμιστεί.

#### <span id="page-31-0"></span>**4.1.6 Προβολή στοιχείων στην οθόνη**

#### **Ορισμός προβαλλόμενων στοιχείων**

Ορίστε αν θέλετε να προβάλλονται στην οθόνη η ημερομηνία, η ώρα και τα δεδομένα ασθενών. Επιπλέον ορίστε αν θέλετε να προβάλλεται προσωρινά μετά την ενεργοποίηση του συστήματος κάμερας η αντιστοίχιση των πλήκτρων της κεφαλής κάμερας.

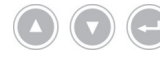

Πλοηγηθείτε με τα πλήκτρα βέλους στο μενού και επιβεβαιώστε την εκάστοτε επιλογή σας με πλήκτρο Enter.

Ακολουθήστε την εξής διαδικασία:

- 1. Πατήστε το πλήκτρο **Μενού** στη μετωπική πλευρά της συσκευής για περίπου 2 δευτερόλεπτα.
	- Στην οθόνη ανοίγει το κεντρικό μενού.
	- 2. Μεταβείτε στην καταχώριση μενού **Options (Επιλογές)**.
	- 3. Πατήστε το πλήκτρο **Μενού** για περίπου 2 δευτερόλεπτα.
		- Στην οθόνη ανοίγει το μενού ρυθμίσεων.
	- 4. Μεταβείτε στην επιλογή **Configuration (Διαμόρφωση)** και επιβεβαιώστε την επιλογή σας.
- Προβολή οθόνης 5. Μεταβείτε στην επιλογή **OSD (Προβολή οθόνης)** και επιβεβαιώστε την επιλογή σας.
	- 6. Επιλέξτε τα στοιχεία που θέλετε να προβάλλονται στην οθόνη και επιβεβαιώστε την επιλογή σας.
		- Η επιλογή σας προβάλλεται με λευκή γραφή.

Με την ανάλογη επιλογή

- στην επάνω αριστερή πλευρά της οθόνης προβάλλονται η ημερομηνία και η ώρα,
- εμφανίζονται πάνω δεξιά στην οθόνη τα δεδομένα του ασθενούς,
- προβάλλεται η αντιστοίχιση των πλήκτρων της κεφαλής κάμερας για μερικά δευτερόλεπτα μετά την ενεργοποίηση του συστήματος κάμερας.
- Τα προβαλλόμενα στοιχεία έχουν επιλεγεί.

#### <span id="page-32-0"></span>**4.1.7 Ακουστικό σήμα κατά τη λήψη φωτογραφίας**

#### **Ενεργοποίηση ή απενεργοποίηση του σήματος (προαιρετική επιλογή)**

Επιλέξτε αν θέλετε να επιβεβαιώνεται με ακουστικό σήμα η λήψη φωτογραφιών.

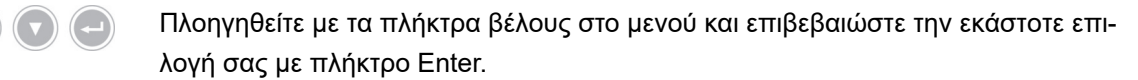

Ακολουθήστε την εξής διαδικασία:

- 1. Πατήστε το πλήκτρο **Μενού** στη μετωπική πλευρά της συσκευής για περίπου 2 δευτερόλεπτα.
	- Στην οθόνη ανοίγει το κεντρικό μενού.
	- 2. Μεταβείτε στην καταχώριση μενού **Options (Επιλογές)**.
	- 3. Πατήστε το πλήκτρο **Μενού** για περίπου 2 δευτερόλεπτα.
		- Στην οθόνη ανοίγει το μενού ρυθμίσεων.
	- 4. Μεταβείτε στην επιλογή **Configuration (Διαμόρφωση)** και επιβεβαιώστε την επιλογή σας.
- Σηματοδότης 5. Μεταβείτε στην επιλογή **Beeper (Σηματοδότης)** και επιβεβαιώστε την επιλογή σας.
	- 6. Ενεργοποιήστε ή απενεργοποιήστε το ακουστικό σήμα και επιβεβαιώστε την επιλογή σας.
		- Η επιλογή σας προβάλλεται με λευκή γραφή.
	- Το σήμα έχει ρυθμιστεί.

#### <span id="page-32-1"></span>**4.1.8 Χρόνος έκθεσης**

#### **Ρύθμιση του χρόνου έκθεσης**

Ο χρόνος έκθεσης επιλέγεται συνήθως αυτόματα. Η ρύθμιση ενός σταθερού χρόνου έκθεσης μπορεί να είναι σκόπιμη για ειδικές εφαρμογές, π.χ. για περιορισμό των εφέ ταλάντωσης κατά τη στροβοσκοπική λήψη.

Ρυθμίζετε κατά περίπτωση ένα σταθερό χρόνο έκθεσης.

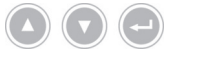

Πλοηγηθείτε με τα πλήκτρα βέλους στο μενού και επιβεβαιώστε την εκάστοτε επιλογή σας με πλήκτρο Enter.

- 1. Πατήστε το πλήκτρο **Μενού** στη μετωπική πλευρά της συσκευής για περίπου 2 δευτερόλεπτα.
	- Στην οθόνη ανοίγει το κεντρικό μενού.
	- 2. Μεταβείτε στην καταχώριση μενού **Options (Επιλογές)**.
	- 3. Πατήστε το πλήκτρο **Μενού** για περίπου 2 δευτερόλεπτα.
		- Στην οθόνη ανοίγει το μενού ρυθμίσεων.
- 4. Μεταβείτε στην επιλογή **Configuration (Διαμόρφωση)** και επιβεβαιώστε την επιλογή σας.
- Φωτοφράκτης 5. Μεταβείτε στην επιλογή **Shutter (Φωτοφράκτης)** και επιβεβαιώστε την επιλογή σας.

6. Επιλέξτε "Auto" («αυτόματα») ή "Manual" («χειροκίνητα») και επιβεβαιώστε την επιλογή σας.

Εάν έχετε επιλέξει «χειροκίνητα», ρυθμίστε τον επιθυμητό χρόνο έκθεσης και επιβεβαιώστε την επιλογή σας.

- Η επιλογή σας προβάλλεται με λευκή γραφή.
- Ο χρόνος έκθεσης έχει ρυθμιστεί.

#### <span id="page-34-0"></span>**4.1.9 Διαμόρφωση του ποδοδιακόπτη**

#### **Διαμόρφωση ποδοδιακόπτη**

Αντιστοιχίστε τον ποδοδιακόπτη με μια λειτουργία κατά βούληση.

Πλοηγηθείτε με τα πλήκτρα βέλους στο μενού και επιβεβαιώστε την εκάστοτε επιλογή σας με πλήκτρο Enter.

Ακολουθήστε την εξής διαδικασία:

- 1. Πατήστε το πλήκτρο **Μενού** στη μετωπική πλευρά της συσκευής για περίπου 2 δευτερόλεπτα.
	- Στην οθόνη ανοίγει το κεντρικό μενού.
	- 2. Μεταβείτε στην καταχώριση μενού **Options (Επιλογές)**.
	- 3. Πατήστε το πλήκτρο **Μενού** για περίπου 2 δευτερόλεπτα.
		- Στην οθόνη ανοίγει το μενού ρυθμίσεων.
	- 4. Μεταβείτε στην επιλογή **Configuration (Διαμόρφωση)** και επιβεβαιώστε την επιλογή σας.
- Ποδοδιακόπτης 5. Μεταβείτε στην επιλογή **Foot switch (Ποδοδιακόπτης)** και επιβεβαιώστε την επιλογή σας.
	- 6. Αντιστοιχίστε τον ποδοδιακόπτη με μια λειτουργία κατά βούληση.

Επιλέξτε μία από τις παρακάτω λειτουργίες:

- Selective color enhancement (SCE) (Επιλεκτική ενίσχυση χρώματος  $\blacksquare$ (SCE)) (προαιρετικά)
- Smoke reduction (Περιορισμός καπνού) (προαιρετικά)
- Grid removal (Αφαίρεση πλέγματος) (προαιρετικά)
- Light source on/off (Ενεργοποίηση/απενεργοποίηση φωτεινής πηγής)  $\blacksquare$
- Photo [capture] ([Λήψη] φωτογραφίας) (σε μνήμη USB, προαιρετικά)
- Remote-Out 1 (Καταγραφή φωτογραφιών μέσω συνδεδεμένης συσκευής  $\blacksquare$ καταγραφής)
- Remote-Out 2 (Καταγραφή βίντεο μέσω συνδεδεμένης συσκευής καταγραφής)
- Υπόδειξη: Οι επιλεγμένες ρυθμίσεις εικόνας περιγράφονται αναλυτικότερα στην [Ενότητα](#page-37-1) 4.2.1.
- Ο ποδοδιακόπτης έχει διαμορφωθεί.

#### <span id="page-36-0"></span>**4.1.10 Προβολή πληροφοριών συστήματος**

#### **Προβολή πληροφοριών συστήματος**

Οι πληροφορίες συστήματος μπορούν να είναι χρήσιμες για το τμήμα τεχνικής υποστήριξης.

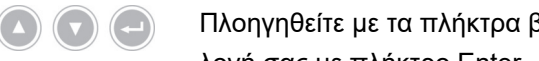

Πλοηγηθείτε με τα πλήκτρα βέλους στο μενού και επιβεβαιώστε την εκάστοτε επιλογή σας με πλήκτρο Enter.

- 1. Πατήστε το πλήκτρο **Μενού** στη μετωπική πλευρά της συσκευής για περίπου 2 δευτερόλεπτα.
	- Στην οθόνη ανοίγει το κεντρικό μενού.
	- 2. Μεταβείτε στην καταχώριση μενού **Options (Επιλογές)**.
	- 3. Πατήστε το πλήκτρο **Μενού** για περίπου 2 δευτερόλεπτα.
		- Στην οθόνη ανοίγει το μενού ρυθμίσεων.
- Πληροφορίες συστήματος 4. Μεταβείτε στην επιλογή **System information (Πληροφορίες συστήματος)** και επιβεβαιώστε την επιλογή σας.
	- 5. Προβάλλετε τις πληροφορίες που θέλετε:
		- $\blacksquare$ Software version (Έκδοση λογισμικού)
		- Hardware version (Έκδοση υλισμικού)  $\blacksquare$
		- Serial number > Controller (Σειριακός αριθμός > Μονάδα ελέγχου), Serial  $\blacksquare$ number > Camera head (Σειριακός αριθμός > Κεφαλή κάμερας) and Serial number > Light source (Σειριακός αριθμός > Πηγή φωτός)
	- Οι πληροφορίες συστήματος έχουν προβληθεί.

### <span id="page-37-0"></span>**4.2 Ρύθμιση εικόνας**

#### <span id="page-37-1"></span>**4.2.1 Γενικά**

Στο μενού διαμόρφωσης παρέχεται η δυνατότητα ρύθμισης βελτιστοποιημένων για επιλεγμένες ενδοσκοπικές ειδικότητες ρυθμίσεων της κάμερας.

Έχετε τη δυνατότητα να προσαρμόζετε τις ρυθμίσεις εικόνας στις ανάγκες σας και να τις αποθηκεύετε.

Οι παρακάτω ρυθμιζόμενες παράμετροι είναι στη διάθεσή σας για κάθε ειδικότητα:

#### **Brightness (Φωτεινότητα)**

Με τη φωτεινότητα ρυθμίζετε τον έλεγχο φωτισμού της κάμερας.

Ελαττώστε τη φωτεινότητα για να εξασθενήσετε το σταδιακό σβήσιμο και αυξήστε την για να φωτίσετε την εικόνα.

#### **Contrast (Αντίθεση)**

Με την αντίθεση διαφοροποιείτε την αναπαραγωγή της αντίθεσης της εικόνας.

Ελαττώστε την αντίθεση για να λάβετε μια ομοιογενώς φωτισμένη εικόνα με ενδοσκόπια με μη ικανοποιητικό φωτισμό των άκρων.

Υπόδειξη: Τα σκοτεινά άκρα της εικόνας μπορούν επίσης να οφείλονται σε ρύθμιση πολύ μικρού μεγέθους παραθύρου.

#### **Edge enhancement (Ενίσχυση ακμών)**

Με την ενίσχυση ακμών ενισχύετε τα περιγράμματα στα μεταβατικά σημεία παρακείμενων δομών.

Αυξήστε την ενίσχυση ακμών για επεμβάσεις λαπαροσκόπησης και αρθροσκόπησης με συστήματα κυλινδρικού φακού για να βελτιώστε την απεικόνιση των αγγείων.

Ελαττώστε την ενίσχυση ακμών για συστήματα δέσμης εικόνας ώστε να εξασθενίσετε ανεπιθύμητες δομές του συστήματος δέσμης εικόνας.

Υπόδειξη: Με την ενίσχυση ακμών μπορεί να αυξηθεί ο θόρυβος της εικόνας.

#### **Saturation (Κορεσμός)**

Με τον κορεσμό διαφοροποιείτε την ένταση του χρώματος.

Αλλάζετε κατά περίπτωση τον κορεσμό ανάλογα με την προσωπική σας αντίληψη. Ελαττώστε τον κορεσμό για να εξασθενίσετε ανεπιθύμητα χρωματικά εφέ, π.χ. Moiré.

#### **Window (Παράθυρο)**

Με το μέγεθος παραθύρου ορίζετε το τμήμα της εικόνας που χρησιμοποιεί η κάμερα για τη ρύθμιση της φωτεινότητας της εικόνας.

Επιλέξτε ένα παράθυρο με μέγεθος παρόμοιο με εκείνο της στρογγυλής εικόνας του ενδοσκοπίου ή μικρότερο.

Επιλέξτε ακόμη πιο μικρό παράθυρο για να εξασφαλίσετε καλύτερη ορατότητα σε βάθος σε κυλινδρικές κοιλότητες, π.χ. στην ουρήθρα.

Υπόδειξη: Εάν επιλέξετε υπερβολικά μεγάλο παράθυρο, το μέγεθος του οποίου υπερβαίνει εκείνο της στρογγυλής εικόνας του ενδοσκοπίου, μπορεί να προκύψει σταδιακό σβήσιμο.

#### **Light source +/- (Φωτεινή πηγή +/-)**

Με αυτήν την εντολή μενού μπορείτε να ρυθμίσετε τη φωτεινότητα της φωτεινής πηγής, όταν αυτή είναι συμβατή και έχει συνδεθεί με τον ανάλογο τρόπο.

Για μια φωτεινή πηγή φωτοδιόδου επιλέξτε ένταση φωτός 70 % - 100 %.

Ελαττώστε την ένταση φωτός για να περιορίσετε το σταδιακό σβήσιμο. Αυξήστε την ένταση φωτός για να περιορίσετε το θόρυβο της εικόνας.

Υπόδειξη: Στις φωτεινές πηγές φωτοδιόδου, μια πολύ χαμηλή ένταση φωτός μπορεί να διαφοροποιήσει την απόδοση των χρωμάτων.

#### **Light source on/off (Ενεργοποίηση/απενεργοποίηση φωτεινής πηγής)**

Με αυτήν την εντολή μενού μπορείτε να ενεργοποιείτε και να απενεργοποιείτε τη φωτεινή πηγή, όταν αυτή είναι συμβατή και έχει συνδεθεί με τον ανάλογο τρόπο.

#### **Zoom (Ζουμ)**

Με το ψηφιακό ζουμ ρυθμίζετε την ψηφιακή μεγέθυνση της εικόνας σε έως τριπλάσια τιμή.

Υπόδειξη: Με την ψηφιακή μεγέθυνση ελαττώνεται η ανάλυση της εικόνας και υποβαθμίζεται η ποιότητά της. Για το λόγο αυτό προτιμάτε κατά το δυνατόν το οπτικό ζουμ της κεφαλής κάμερας.

#### **Selective color enhancement (SCE) (Επιλεκτική ενίσχυση χρώματος (SCE))) (προαιρετικά)**

Με τον επιλεκτικό τονισμό χρώματος ενισχύετε το χρώμα που επικρατεί στην εικόνα.

Χρησιμοποιείτε τον επιλεκτικό τονισμό χρώματος για να οριοθετείτε οπτικά εντονότερα διάφορες δομές σε περιβάλλοντα με μικρές μόνο χρωματικές διαφορές, π.χ. για να τονίσετε το χρώμα των αγγείων.

Υπόδειξη: Ο επιλεκτικός τονισμός χρώματος διαφοροποιεί τη φυσική απόδοση του χρώματος. Για τον λόγο αυτό, για το διάστημα που είναι ενεργοποιημένη η ρύθμιση προβάλλεται στην οθόνη το μήνυμα "Attention: false color rendering" («Προσοχή: Προβολή εσφαλμένων χρωμάτων»).

#### **Smoke reduction (Περιορισμός καπνού) (προαιρετικά)**

Με τον περιορισμό καπνού εξασφαλίζετε ευκρινέστερη εικόνα σε περιβάλλον με καπνό (π.χ. σε σημεία πήξης με χειρουργικά εργαλεία HF).

Χρησιμοποιείτε τον περιορισμό καπνού για να αντισταθμίζετε την κακή λόγω της παρουσίας του καπνού ορατότητα.

Υπόδειξη: Ο περιορισμός καπνού έχει ως αποτέλεσμα μια εικόνα με έντονη αντίθεση και μπορεί να ευνοεί το σταδιακό σβήσιμο.

#### **Grid removal (Αφαίρεση πλέγματος) (προαιρετικά)**

Με την αφαίρεση τεχνητών σφαλμάτων περιορίζετε ή εξαλείφετε τεχνητά σφάλματα, τα οποία οφείλονται στη χρήση συστημάτων δέσμης εικόνας.

Χρησιμοποιείτε την αφαίρεση τεχνητών σφαλμάτων για την καταστολή τους.

Υπόδειξη: Η αφαίρεση τεχνητών σφαλμάτων ελαττώνει ελαφρώς την ευκρίνεια της εικόνας.

#### **Noise reduction (Ελάττωση θορύβου)**

Με τη λειτουργία Noise Reduction περιορίζετε το θόρυβο της εικόνας.

Ρυθμίστε τη λειτουργία Noise Reduction στο τέλος ή όταν έχετε ρυθμίσει υψηλή ενίσχυση ακμών και θέλετε να περιορίσετε ακόμη περισσότερο το θόρυβο της εικόνας.

Υπόδειξη: Από μια μέση ρύθμιση και μετά, η λειτουργία Noise Reduction ελαττώνει ελαφρώς την ευκρίνεια της εικόνας. Με υψηλή ρύθμιση μπορούν να προκύψουν τεχνητά σφάλματα κατά την εκτέλεση γρήγορων κινήσεων («σκιές»).

#### <span id="page-40-0"></span>**4.2.2 Τροποποίηση ρυθμίσεων**

#### **Τροποποίηση των ρυθμίσεων μιας ειδικότητας**

Πλοηγηθείτε με τα πλήκτρα βέλους στο μενού και επιβεβαιώστε την εκάστοτε επιλογή σας με πλήκτρο Enter.

- 1. Πατήστε το πλήκτρο **Μενού** στη μετωπική πλευρά της συσκευής για περίπου 2 δευτερόλεπτα.
	- Στην οθόνη ανοίγει το κεντρικό μενού.
	- 2. Για να μεταβείτε στην ειδικότητα που θέλετε να αλλάξετε, πλοηγηθείτε στην καταχώριση μενού **Specialty (Ειδικότητα)** και επιβεβαιώστε την επιλογή σας. Κατόπιν αυτού, πλοηγηθείτε στην επιθυμητή ειδικότητα και επιβεβαιώστε την επιλογή σας.
		- Η ειδικότητα αλλάζει.
	- 3. Μεταβείτε στην επιλογή **Settings (Ρυθμίσεις)** και επιβεβαιώστε την επιλογή σας.
- 4. Διεξάγετε τις επιθυμητές τροποποιήσεις.
	- Αποθηκεύστε κάθε τροποποίηση πατώντας το πλήκτρο Enter.
- 5. Διεξάγετε εξισορρόπηση λευκού για μια ρεαλιστικότερη αντίληψη των τροποποιήσεών σας.
- Οι ρυθμίσεις εικόνας για την επιλεγμένη ειδικότητα έχουν τροποποιηθεί.

#### <span id="page-41-0"></span>**4.2.3 Οριζόμενη από το χρήστη ρύθμιση εικόνας**

#### **Διεξαγωγή οριζόμενων από το χρήστη ρυθμίσεων εικόνας και αποθήκευσή τους ως προφίλ**

Δημιουργείτε οριζόμενα από τον χρήστη προφίλ με βάση υφιστάμενα προφίλ αναφοράς και τα αποθηκεύετε με νέο όνομα που επιλέγετε εσείς.

Τα οριζόμενα από τον χρήστη προφίλ μπορούν να αποθηκευτούν και χωρίς πληκτρολόγιο. Στην περίπτωση αυτή, οι ρυθμίσεις σας αποθηκεύονται με το προεπιλεγμένο όνομα User 1, User 2 (Χρήστης 1, Χρήστης 2).

Μπορείτε να αποθηκεύσετε δύο οριζόμενα από τον χρήστη προφίλ.

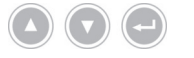

Πλοηγηθείτε με τα πλήκτρα βέλους στο μενού και επιβεβαιώστε την εκάστοτε επιλογή σας με πλήκτρο Enter.

Ακολουθήστε την εξής διαδικασία:

- 1. Πατήστε το πλήκτρο **Μενού** στη μετωπική πλευρά της συσκευής για περίπου 2 δευτερόλεπτα.
	- Στην οθόνη ανοίγει το κεντρικό μενού.
	- 2. Πλοηγηθείτε στην καταχώριση μενού **Specialty (Ειδικότητα)** και επιβεβαιώστε την επιλογή σας.
	- 3. Πλοηγηθείτε στην καταχώριση μενού **User[n] adjust (Προσαρμογή χρήστη[n])** και επιβεβαιώστε την επιλογή σας.
	- 4. Πλοηγηθείτε στην καταχώριση μενού **Adjust (Προσαρμογή)** και επιβεβαιώστε την επιλογή σας.

Επιλογή προφίλ αναφοράς

- 5. Επιλέξτε το προφίλ αναφοράς, στο οποίο θέλετε να βασίσετε το οριζόμενο από τον χρήστη προφίλ και επιβεβαιώστε την επιλογή σας.
- 6. Στο κεντρικό μενού, μεταβείτε στην επιλογή **Settings (Ρυθμίσεις)** και επιβεβαιώστε την επιλογή σας.
- 7. Διεξάγετε τις επιθυμητές τροποποιήσεις.

Αποθηκεύστε κάθε τροποποίηση πατώντας το πλήκτρο Enter.

- 8. Στο κεντρικό μενού, μεταβείτε στην επιλογή **Specialty (Ειδικότητα)** και επιβεβαιώστε την επιλογή σας.
- 9. Πλοηγηθείτε στην καταχώριση μενού **User[n] adjust (Προσαρμογή χρήστη[n])** και επιβεβαιώστε την επιλογή σας.

Υπόδειξη: Για την καταχώριση ενός οριζόμενου από το χρήστη ονόματος πρέπει να συνδεθεί ένα πληκτρολόγιο.

- 10. Πλοηγηθείτε στην καταχώριση μενού **Rename (Μετονομασία)** και επιβεβαιώστε την επιλογή σας.
- Καταχώριση ονόματος 11. Πατήστε το πλήκτρο βέλους δεξιά στο πληκτρολόγιο και καταχωρίστε ένα όνομα για το οριζόμενο από τον χρήστη προφίλ.

Για το όνομα μπορείτε να χρησιμοποιήσετε έως 30 χαρακτήρες.

- 12. Επιβεβαιώστε την καταχώριση με το πλήκτρο Enter στο πληκτρολόγιο.
	- Το όνομα αποθηκεύεται για το οριζόμενο από τον χρήστη προφίλ.
- Το οριζόμενο από τον χρήστη προφίλ έχει αποθηκευτεί.

#### <span id="page-42-0"></span>**4.3 Επαναφορά εργοστασιακών ρυθμίσεων**

#### <span id="page-42-1"></span>**4.3.1 Ολοκληρωτική επαναφορά**

**Ολοκληρωτική επαναφορά της συσκευής στις εργοστασιακές ρυθμίσεις**

**ΕΙΔΟΠΟΙΗΣΗ!** Όλες οι ρυθμίσεις επαναφέρονται στις εργοστασιακές. Κατά περίπτωση επαναφέρετε μόνο μία ειδικότητα.

Πλοηγηθείτε με τα πλήκτρα βέλους στο μενού και επιβεβαιώστε την εκάστοτε επιλογή σας με πλήκτρο Enter.

Ακολουθήστε την εξής διαδικασία:

- 1. Πατήστε το πλήκτρο **Μενού** στη μετωπική πλευρά της συσκευής για περίπου 2 δευτερόλεπτα.
	- Στην οθόνη ανοίγει το κεντρικό μενού.
	- 2. Μεταβείτε στην καταχώριση μενού **Options (Επιλογές)**.
	- 3. Πατήστε το πλήκτρο **Μενού** για περίπου 2 δευτερόλεπτα.
		- Το μενού ρυθμίσεων ανοίγει στην οθόνη.
	- 4. Μεταβείτε στην επιλογή **Configuration (Διαμόρφωση)** και επιβεβαιώστε την επιλογή σας.
- Εργοστασιακές ρυθμίσεις 5. Μεταβείτε στην επιλογή **Default settings (Εργοστασιακές ρυθμίσεις)** και επιβεβαιώστε την επιλογή σας.
	- 6. Επιλέξτε **Perform (Εκτέλεση)** και επιβεβαιώστε την επιλογή σας.
		- Στην οθόνη προβάλλεται ένα πλαίσιο διαλόγου για επιβεβαίωση. Η επιλογή **Perform (Εκτέλεση)** είναι ενεργοποιημένη.

Εάν θέλετε να διακόψετε τη διαδικασία, επιλέξτε **Cancel (Διακοπή)** και επιβεβαιώστε την επιλογή σας.

Το πλαίσιο διαλόγου κλείνει και προβάλλεται το μενού ρυθμίσεων.

Εάν θέλετε να επαναφέρετε τη συσκευή στις εργοστασιακές ρυθμίσεις, επιβεβαιώστε την επιλογή.

- Η συσκευή επαναφέρεται στις εργοστασιακές ρυθμίσεις και εκτελείται επανεκκίνηση.
- Η συσκευή έχει επαναφερθεί στις εργοστασιακές ρυθμίσεις.

#### <span id="page-43-0"></span>**4.3.2 Επαναφορά μιας επιμέρους ειδικότητας**

#### **Επαναφορά ρυθμίσεων εικόνας μιας ειδικότητας**

Ακολουθήστε τα παρακάτω όταν θέλετε να επαναφέρετε τις ρυθμίσεις εικόνας μιας επιμέρους ειδικότητας στις εργοστασιακές ρυθμίσεις.

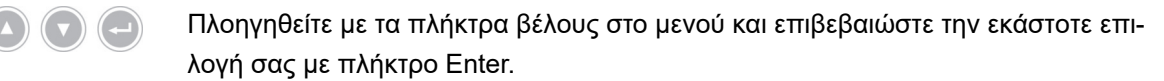

- 1. Πατήστε το πλήκτρο **Μενού** στη μετωπική πλευρά της συσκευής για περίπου 2 δευτερόλεπτα.
	- Στην οθόνη ανοίγει το κεντρικό μενού.
	- 2. Επιλέξτε την ειδικότητα ("Specialty"), που θέλετε να επαναφέρετε όπως περιγράφεται στην [Ενότητα](#page-49-0) 5.6.2.
- Ρυθμίσεις 3. Μεταβείτε στην επιλογή **Settings (Ρυθμίσεις)** και επιβεβαιώστε την επιλογή σας.
	- 4. Μεταβείτε στην επιλογή **Reset? (Θέλετε να γίνει επαναφορά;)** και επιβεβαιώστε την επιλογή σας.
	- 5. Μεταβείτε στην επιλογή **Perform (Εκτέλεση)** και επιβεβαιώστε την επιλογή σας.
	- Οι ρυθμίσεις εικόνας της ειδικότητας έχουν επαναφερθεί.

# <span id="page-44-0"></span>**5 Χειρισμός**

# <span id="page-44-1"></span>**5.1 Υποδείξεις ασφαλείας**

# **ΠΡΟΕΙΔΟΠΟΙΗΣΗ**

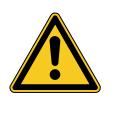

## **Τροποποιήσεις της εγκατάστασης**

Κίνδυνος πυρκαγιάς, βραχυκυκλώματος και ηλεκτροπληξίας

- Λαμβάνετε υπόψη τις υποδείξεις ασφαλείας του κεφαλαίου Εγκατάσταση και θέση σε λειτουργία
- Μην τροποποιείτε αυθαίρετα την ηλεκτρική εγκατάσταση
- Όταν η εγκατάσταση περιλαμβάνει πολύπριζο, μην συνδέετε αυθαίρετα πρόσθετες συσκευές
- Μην συνδέετε ποτέ πολύπριζα σε σειρά

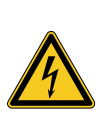

# **ΠΡΟΕΙΔΟΠΟΙΗΣΗ**

### **Ρεύμα διαφυγής σε περίπτωση επαφής με τον ασθενή**

Κίνδυνος ηλεκτροπληξίας

- Μην αγγίζετε ταυτόχρονα τον ασθενή και το περίβλημα ή ακάλυπτες επαφές ηλεκτρικών συσκευών
- Μην αγγίζετε ταυτόχρονα τον ασθενή και μη ιατρικές ηλεκτρικές συσκευές

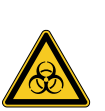

# **ΠΡΟΕΙΔΟΠΟΙΗΣΗ**

### **Τοποθέτηση του φορείου συσκευής σε αποστειρωμένο χώρο**

Κίνδυνος μόλυνσης

- Μην τοποθετείτε το φορείο συσκευής σε αποστειρωμένο χώρο
- Υπολογίζεται το μήκος των καλωδίων κατά τρόπον ώστε να εξασφαλίζεται επαρκής ελευθερία κίνησης χωρίς να τίθεται σε κίνδυνο η αποστείρωση
- Στερεώνετε τον φωτοδηγό στο άμεσο χειρουργικό πεδίο έτσι ώστε αυτό να μην μπορεί να ολισθήσει τυχαία

# **ΠΡΟΕΙΔΟΠΟΙΗΣΗ**

**Προβολή εγγραφής αντί της εικόνας live**

Κίνδυνος για τον ασθενή

Βεβαιώνεστε πάντοτε ότι στην οθόνη προβάλλεται η εικόνα live της ενδοσκοπικής

# **ΠΡΟΕΙΔΟΠΟΙΗΣΗ**

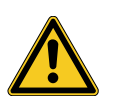

### **Αλληλεπιδράσεις με ταυτόχρονα χρησιμοποιούμενες συσκευές (π.χ. λέιζερ, χειρουργική υψηλής συχνότητας)**

Κίνδυνος για τον ασθενή και το χρήστη, διαταραχές της εικόνας, ζημίες του προϊόντος

- Εξασφαλίστε ότι όλες οι χρησιμοποιούμενες συσκευές πληρούν τουλάχιστον τις απαιτούμενες συνθήκες BF ή CF, σύμφωνα με το πρότυπο IEC 60601-1
- Λαμβάνετε υπόψη τη σήμανση και τις οδηγίες χρήσης των χρησιμοποιούμενων συσκευών
- Αποφεύγετε την επαφή του ενδοσκοπίου και αγώγιμων εξαρτημάτων με ενεργοποιημένα ηλεκτρόδια HF
- Μην ενεργοποιείτε τα ηλεκτρόδια HF παρουσία αερίων ή υγρών που προάγουν την καύση
- Αναρροφάτε τυχόν εκρηκτικά μείγματα αερίων ή υγρών πριν από τη χρήση συσκευών HF

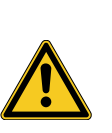

# **ΠΡΟΣΟΧΗ**

### **Ηλεκτροστατική εκφόρτιση στην περιοχή σύνδεσης της οθόνης**

Βραχυπρόθεσμη απώλεια εικόνας, κίνδυνος για τον ασθενή

Μην αγγίζετε την περιοχή σύνδεσης ούτε τις συνδέσεις στην πίσω πλευρά της οθόνης κατά τη διάρκεια των επεμβάσεων

# <span id="page-45-0"></span>**5.2 Προσόντα του προσωπικού**

Το προϊόν επιτρέπεται να το χειρίζονται αποκλειστικά ιατροί και ιατρικό βοηθητικό προσωπικό που πληρούν τις ισχύουσες στον τόπο χρήσης απαιτήσεις για την εκπαίδευση και τη μετεκπαίδευση, τις εξειδικευμένες γνώσεις και την πρακτική εμπειρία όσον αφορά στην ασκούμενη ενδοσκοπική ειδικότητα.

# <span id="page-46-0"></span>**5.3 Γενικές υποδείξεις για το χειρισμό**

Υπόδειξη: Τα στοιχεία για τη διαχείριση ασθενών στην παρούσα ενότητα αφορούν μόνο στα μοντέλα με λειτουργία λήψης φωτογραφιών.

Αρχίζετε κάθε επέμβαση με τη δημιουργία ενός νέου ασθενή. Κατ' αυτόν τον τρόπο διασφαλίζετε ότι οι λαμβανόμενες κατά την επέμβαση εικόνες θα αποθηκεύονται σε ξεχωριστό φάκελο αρχείων.

Για το σκοπό αυτό καταχωρίστε τα δεδομένα του ασθενή όπως περιγράφεται στην [Ενότητα](#page-51-0) 5.6.4.

- Νέος ασθενής Στο μενού θα βρείτε την καταχώριση **"New patient" («Νέος ασθενής»)**. Επιβεβαιώνοντας αυτήν την καταχώριση διαγράφετε τα υφιστάμενα δεδομένα ασθενών. Εάν δεν επιθυμείτε να καταχωρίσετε δεδομένα ασθενή, επιβεβαιώστε παρ' όλα αυτά αυτή την καταχώριση για να δημιουργηθεί ένας νέος φάκελος αρχείων για τις επακόλουθες λήψεις φωτογραφιών στη συσκευή USB.
- Eπαρκής χώρος αποθήκευσης; Βεβαιωθείτε ότι έχει συνδεθεί συσκευή USB με επαρκή χώρο αποθήκευσης για τις λήψεις σας.

Ανάλογα με τα χρησιμοποιούμενα στοιχεία, πλοήγηση στο μενού είναι δυνατή μέσω των πλήκτρων στη μετωπική πλευρά της συσκευής, των πλήκτρων κεφαλής κάμερας ή ενός συνδεδεμένου πληκτρολογίου.

Ακολούθως περιγράφεται ο χειρισμός στη μετωπική πλευρά της συσκευής, εξαιρουμένης της λήψης βίντεο. Αυτή η λειτουργία μπορεί να ελέγχεται αποκλειστικά μέσω της κεφαλής κάμερας ή ποδοδιακόπτη.

## <span id="page-47-0"></span>**5.4 Τεχνικός έλεγχος πριν από τη χρήση**

#### <span id="page-47-1"></span>**5.4.1 Οπτικός έλεγχος**

#### **Διεξαγωγή οπτικού ελέγχου**

Διεξάγετε οπτικό έλεγχο **πριν από κάθε επέμβαση**.

Ακολουθήστε την εξής διαδικασία:

Είναι σωστή η τοποθέτηση; 1. Βεβαιωθείτε ότι η συσκευή έχει τοποθετηθεί όπως περιγράφεται στην [Ενότητα](#page-23-1) 3.3.1. Προσέξτε ιδίως αν είναι σωστή η ισοδυναμική σύνδεση.

> Μην χρησιμοποιήσετε τη συσκευή, εάν δεν έχει τοποθετηθεί και συνδεθεί σύμφωνα με τις προδιαγραφές.

- Είναι άθικτο το περίβλημα; 2. Να βεβαιώνεστε ότι δεν υπάρχουν εμφανείς εξωτερικές ζημίες στο περίβλημα. Μην χρησιμοποιείτε τη συσκευή, όταν υπάρχουν εμφανείς εξωτερικές ζημίες στο περίβλημα.
- Είναι άθικτο το καλώδιο; 3. Να βεβαιώνεστε ότι είναι άθικτο το ηλεκτρικό καλώδιο. Μην χρησιμοποιείτε τη συσκευή, όταν είναι ελαττωματικό το καλώδιο.
- Είναι στεγνή και άθικτη η υποδοχή; 4. Να βεβαιώνεστε ότι οι επαφές στην υποδοχή σύνδεσης της κεφαλής κάμερας δεν έχουν υγρασία ούτε ακαθαρσίες.

Μην χρησιμοποιείτε τη συσκευή, όταν υπάρχει υγρασία στην υποδοχή ή όταν είναι ακάθαρτες οι επαφές.

Ο οπτικός έλεγχος έχει ολοκληρωθεί.

#### <span id="page-47-2"></span>**5.4.2 Έλεγχος λειτουργίας**

#### **Διεξαγωγή ελέγχου λειτουργίας**

Διεξάγετε έλεγχο λειτουργίας **πριν από κάθε επέμβαση**.

Ακολουθήστε την εξής διαδικασία:

εικόνα.

- 1. Συνδέστε μια κεφαλή κάμερας όπως περιγράφεται στην [Ενότητα](#page-48-2) 5.6.1.
- 2. Ενεργοποιήστε όλα τα στοιχεία συστήματος που θέλετε να χρησιμοποιήσετε για την επέμβαση.
- Διεξαγωγή εξισορρόπησης λευκού 3. Διεξάγετε εξισορρόπηση λευκού όπως περιγράφεται στην [Ενότητα](#page-50-0) 5.6.3.

κάμερας

Σύνδεση της κεφαλής

Ενεργοποίηση του συστήματος

- Εστίαση εικόνας 4. Στοχεύστε με την κεφαλή κάμερας ένα αντικείμενο στον χώρο και εστιάστε την
	- Βεβαιωθείτε ότι μπορείτε να δείτε μια ευκρινή εικόνα καλής ποιότητας.

Μην χρησιμοποιείτε το σύστημα, όταν αντιλαμβάνεστε γραμμές, μετατοπίσεις χρωμάτων ή αστάθεια της εικόνας ή δεν μπορεί να ρυθμίσετε ευκρινή εικόνα καλής ποιότητας.

- 5. Προσανατολίστε την οθόνη κατά τρόπον ώστε να μπορεί να την βλέπει καλά ο χειρουργός.
- Ο έλεγχος λειτουργίας έχει ολοκληρωθεί.

# <span id="page-48-0"></span>**5.5 Ενεργοποίηση και απενεργοποίηση, αποσύνδεση από την παροχή ρεύματος**

#### **Ενεργοποίηση της συσκευής**

Ακολουθήστε την εξής διαδικασία:

- 1. Ενεργοποιήστε τη συσκευή στην πίσω πλευρά της συσκευής.
	- Η συσκευή τίθεται σε κατάσταση λειτουργίας αναμονής.

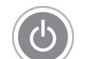

- 2. Πατήστε το διακόπτη ON.
	- Ο διακόπτης ON ανάβει με λευκό χρώμα.
- Η συσκευή είναι ενεργοποιημένη.

#### **Απενεργοποίηση της συσκευής**

Ακολουθήστε την εξής διαδικασία:

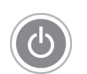

- 1. Απενεργοποιήστε τη συσκευή στη μετωπική πλευρά της συσκευής.
	- Η συσκευή τίθεται σε κατάσταση λειτουργίας αναμονής.

Για να απενεργοποιήσετε εντελώς τη συσκευή, χρησιμοποιήστε τον γενικό διακόπτη στην πίσω πλευρά της συσκευής.

Για να απομονώσετε τη συσκευή από την τροφοδοσία ρεύματος, αποσυνδέστε το ηλεκτρικό καλώδιο. Το βύσμα της συσκευής χρησιμεύει για την αποσύνδεση της συσκευής από την παροχή ρεύματος.

Η συσκευή έχει απενεργοποιηθεί.

#### **Αποσύνδεση της συσκευής από την παροχή ρεύματος**

Ακολουθήστε την εξής διαδικασία:

1. Για να αποσυνδέσετε τη συσκευή πλήρως από την παροχή ρεύματος, τραβήξτε το καλώδιο ρεύματος. Το βύσμα της συσκευής χρησιμεύει για την αποσύνδεση της συσκευής από την παροχή ρεύματος.

Εξασφαλίστε ότι το πίσω μέρος της συσκευής παραμένει ανά πάσα στιγμή προσβάσιμο.

Η συσκευή έχει αποσυνδεθεί πλήρως από την παροχή ρεύματος.

#### <span id="page-48-1"></span>**5.6 Προετοιμασία για τη χρήση**

#### <span id="page-48-2"></span>**5.6.1 Σύνδεση της κεφαλής κάμερας**

#### **Σύνδεση της κεφαλής κάμερας**

**ΕΙΔΟΠΟΙΗΣΗ!** Πρόκληση ζημιών στο καλώδιο κάμερας από τσάκισμα, σύνθλιψη ή υπερβολική κάμψη. Δεν πρέπει να τσακίζετε, να συνθλίβετε ούτε να λυγίζετε υπερβολικά το καλώδιο κάμερας.

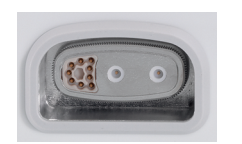

- 1. Εισαγάγετε το βύσμα σύνδεσης πλήρως στην υποδοχή σύνδεσης της συσκευής μέχρι να ασφαλίσει.
- Η κεφαλή κάμερας έχει συνδεθεί.

### <span id="page-49-0"></span>**5.6.2 Επιλογή ειδικότητας**

#### **Επιλογή ειδικότητας**

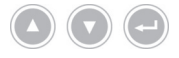

Πλοηγηθείτε με τα πλήκτρα βέλους στο μενού και επιβεβαιώστε την εκάστοτε επιλογή σας με πλήκτρο Enter.

Ακολουθήστε την εξής διαδικασία:

- 1. Πατήστε το πλήκτρο **Μενού** στη μετωπική πλευρά της συσκευής για περίπου 2 δευτερόλεπτα.
	- Στην οθόνη ανοίγει το κεντρικό μενού.
	- 2. Πλοηγηθείτε στην καταχώριση μενού **Specialty (Ειδικότητα)** και επιβεβαιώστε την επιλογή σας.

Διαθέσιμες είναι οι παρακάτω βελτιστοποιημένες ρυθμίσεις κάμερας προς επιλογή:

- Laparoscopy (Λαπαροσκόπηση)  $\blacksquare$
- Urology (Ουρολογία)
- URO Fiberscope (Ινοσκόπιο URO)
- Gynecology (Γυναικολογία)
- GYN Fiberscope (Ινοσκόπιο GYN)  $\blacksquare$
- Arthroscopy (Αρθροσκόπηση)
- ENT rigid (Άκαμπτο ΩΡΙΛΑ)
- ENT flexible (Εύκαμπτο ΩΡΙΛΑ)
- Neuroendoscopy (Νευροενδοσκόπηση)

Πλοηγηθείτε στην επιθυμητή ειδικότητα και επιβεβαιώστε την επιλογή σας.

- Εφαρμόζονται οι παράμετροι της τρέχουσας ειδικότητας.
- Η ειδικότητα έχει επιλεγεί.

#### <span id="page-50-0"></span>**5.6.3 Διεξαγωγή της εξισορρόπησης λευκού**

#### **Διεξαγωγή εξισορρόπησης λευκού**

Διεξάγετε εξισορρόπηση λευκού **πριν από κάθε επέμβαση**.

Υπόδειξη: Λάβετε υπόψη ότι όταν ο φωτισμός περιβάλλοντος αποκλίνει έντονα από τη θερμοκρασία χρώματος της φωτεινής πηγής, μπορεί να επηρεάσει το αποτέλεσμα της εξισορρόπησης λευκού.

Ακολουθήστε την εξής διαδικασία:

- 1. Συνδέστε το ενδοσκόπιο που θέλετε να χρησιμοποιήσετε για την επέμβαση.
- 2. Συνδέστε τον φωτοδηγό και τη φωτεινή πηγή που θέλετε να χρησιμοποιήσετε για την επέμβαση.
- 3. Ενεργοποιήστε τα στοιχεία του συστήματος.

Απόσταση 5 cm 4. Κατευθύνετε το ενδοσκόπιο σε απόσταση περίπου **5 cm** προς ένα λευκό αντικείμενο, π.χ. ένα αποστειρωμένο πανί, και εστιάστε την εικόνα.

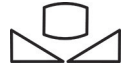

- 5. Πατήστε το πλήκτρο **Εξισορρόπηση λευκού** στη μετωπική πλευρά της μονάδας ελέγχου για περίπου 2 δευτερόλεπτα ή χρησιμοποιήστε το αντίστοιχο πλήκτρο στην κεφαλή κάμερας.
	- Εμφανίζεται το μήνυμα οθόνης **White balance OK (Η εξισορρόπηση λευκού ολοκληρώθηκε με επιτυχία)**.

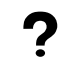

**Εμφανίζεται το μήνυμα οθόνης "White balance failed" («Η ισοστάθμιση λευκού απέτυχε»);**

Η εξισορρόπηση λευκού δεν εκτελέστηκε όπως περιγράφεται παραπάνω.

Επαναλάβετε την εξισορρόπηση λευκού.

Η εξισορρόπηση λευκού έχει διεξαχθεί.

#### <span id="page-51-0"></span>**5.6.4 Καταχώριση δεδομένων ασθενών**

#### **Καταχώριση δεδομένων ασθενών (προαιρετική επιλογή)**

Για την καταχώριση δεδομένων ασθενών πρέπει να συνδεθεί ένα πληκτρολόγιο.

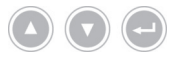

Πλοηγηθείτε με τα πλήκτρα βέλους στο μενού και επιβεβαιώστε την εκάστοτε επιλογή σας με πλήκτρο Enter.

- 1. Πατήστε το πλήκτρο **Μενού** στη μετωπική πλευρά της συσκευής για περίπου 2 δευτερόλεπτα.
	- Στην οθόνη ανοίγει το κεντρικό μενού.
	- 2. Πλοηγηθείτε στην καταχώριση μενού **Patient (Ασθενής)** και επιβεβαιώστε την επιλογή σας.
		- Η καταχώριση «New Patient (Νέος ασθενής)» είναι ενεργοποιημένη.
	- 3. Πατήστε το πλήκτρο βέλους δεξιά για να διαγράψετε τα υφιστάμενα δεδομένα ασθενών.
	- 4. Μεταβείτε με το πλήκτρο βέλους προς τα κάτω στο πρώτο πεδίο καταχώρισης.
	- 5. Καταχωρίστε τα δεδομένα. Μετακινείστε από πεδίο σε πεδίο με το πλήκτρο **Enter**.
	- 6. Μεταβείτε στην επιλογή **Confirm selection (Επιβεβαίωση της καταχώρισης)** και αποθηκεύστε τις καταχωρίσεις σας με το πλήκτρο βέλους δεξιά.
		- Με την πρώτη λήψη φωτογραφίας δημιουργείται ένας νέος φάκελος αρχείων στη συσκευή USB, στον οποίο αποθηκεύονται οι λήψεις.
	- Τα δεδομένα ασθενών έχουν καταχωριστεί.

## <span id="page-52-0"></span>**5.7 Δημιουργία εγγραφών**

#### <span id="page-52-1"></span>**5.7.1 Δημιουργία φωτογραφιών**

#### **Λήψη φωτογραφίας (σε μοντέλα με δυνατότητα σύνδεσης μνήμης USB)**

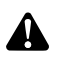

**ΠΡΟΣΟΧΗ!** Οι λαμβανόμενες φωτογραφίες μπορούν να συμπιεστούν ή να διαφοροποιηθούν με τροποποίηση των ρυθμίσεων εικόνας. Η φωτογραφική τεκμηρίωση δεν ενδείκνυται για τη διάγνωση.

Ακολουθήστε την εξής διαδικασία:

- 1. Βεβαιωθείτε ότι έχετε συνδέσει μια συσκευή USB.
- 2. Πατήστε το κουμπί.

Ανάλογα με το μοντέλο, τη διαμόρφωση και τα συνδεδεμένα παρελκόμενα

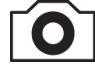

- πατήστε το πλήκτρο **Λήψη φωτογραφιών** στη μετωπική πλευρά της συσκευής,
- $\blacksquare$ πατήστε το αντίστοιχο πλήκτρο στην κεφαλή κάμερας,
- πατήστε τον αντίστοιχο ποδοδιακόπτη,
- ενεργοποιήστε τη λήψη στο μενού.
- Στην κύρια οθόνη προβάλλεται η ληφθείσα φωτογραφία για περίπου μισό δευτερόλεπτο (λειτουργία «Freeze»).
- Η φωτογραφία αποθηκεύεται στη συσκευή USB.
- Η φωτογραφία έχει ληφθεί.

#### <span id="page-52-2"></span>**5.7.2 Δημιουργία εγγραφών με εξωτερική συσκευή**

#### **Λήψη φωτογραφιών ή βίντεο**

Η εγγραφή και ο τερματισμός βίντεο ελέγχονται μόνο με τα πλήκτρα κεφαλής κάμερας ή με ποδοδιακόπτη. Η κεφαλή κάμερας ή ο ποδοδιακόπτης πρέπει να έχουν διαμορφωθεί ανάλογα. Για εγγραφή βίντεο πρέπει να έχετε συνδέσει μια συσκευή εγγραφής.

Λάβετε υπόψη τις οδηγίες χρήσης της συσκευής καταγραφής.

Ακολουθήστε την εξής διαδικασία:

- 1. Βεβαιωθείτε ότι έχει συνδεθεί και τεθεί σε λειτουργία μια συσκευή καταγραφής.
- 2. Πατήστε το κουμπί.

Ανάλογα με τη διαμόρφωση και τα συνδεδεμένα παρελκόμενα

- πατήστε το αντίστοιχο πλήκτρο στην κεφαλή κάμερας,
- πατήστε τον αντίστοιχο ποδοδιακόπτη.

Η καταγραφή δημιουργήθηκε.

# <span id="page-53-0"></span>**5.8 Υποδείξεις για την αποθήκευση και τη μεταφορά**

Αποθηκεύετε το προϊόν προστατευμένο από τη σκόνη σε στεγνό, καλά αεριζόμενο χώρο με σταθερή θερμοκρασία.

Απενεργοποιείτε τη συσκευή προτού την αποθηκεύσετε και αφαιρείτε το ηλεκτρικό καλώδιο και τα παρελκόμενα.

Κατά την αποθήκευση ή την προσωρινή αποθήκευση προσέχετε ώστε να μην προκληθούν ζημίες στο προϊόν από το περιβάλλον.

Για την αποφυγή ζημιών, προστατεύετε το προϊόν από την απευθείας έκθεση στην ηλιακή ακτινοβολία, τη ραδιενέργεια και την ισχυρή ηλεκτρομαγνητική ακτινοβολία.

Οι συνθήκες περιβάλλοντος για τη μεταφορά, την αποθήκευση και τη λειτουργία παρατίθενται στην [Ενότητα](#page-61-2) 8.2.

# <span id="page-54-0"></span>**6 Καθαρισμός και απολύμανση**

# <span id="page-54-1"></span>**6.1 Υποδείξεις ασφαλείας**

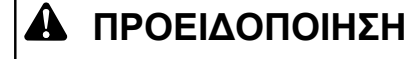

#### **Κίνδυνος από αδόκιμο καθαρισμό**

Κίνδυνος πυρκαγιάς, βραχυκυκλώματος και ηλεκτροπληξίας

- Πριν από τον καθαρισμό, απενεργοποιείτε τη συσκευή με τον γενικό διακόπτη στην πίσω πλευρά της και αποσυνδέστε τη από το ηλεκτρικό δίκτυο
- Φροντίζετε ώστε να μην εισχωρήσουν υγρά στη συσκευή  $\,>$
- Σύνδεση στο ηλεκτρικό δίκτυο μόνο αφού στεγνώσει εντελώς η συσκευή

# **ΕΙΔΟΠΟΙΗΣΗ**

#### **Αδόκιμος καθαρισμός**

Πιθανή πρόκληση ζημιών στη συσκευή

- Μην χρησιμοποιείτε σφουγγάρια ή πανιά που στάζουν
- Μην χρησιμοποιείτε αποξεστικά υλικά ή διαλύτες

# <span id="page-54-2"></span>**6.2 Διεξαγωγή**

#### **Καθαρισμός της συσκευής**

Ακολουθήστε την εξής διαδικασία:

Αποσύνδεση της συσκευής από την παροχή ρεύματος 1. Απενεργοποιήστε τη συσκευή με το γενικό διακόπτη στην πίσω πλευρά της και αποσυνδέστε το ηλεκτρικό καλώδιο.

**ΕΙΔΟΠΟΙΗΣΗ!** Πρόκληση ζημιών στο ηλεκτρικό καλώδιο όταν τραβάτε από το καλώδιο. Αποσυνδέστε τη σύνδεση με το ηλεκτρικό δίκτυο τραβώντας από το βύσμα.

2. Καθαρίστε τη συσκευή.

Σκουπίστε τις εξωτερικές επιφάνειες με μαλακό πανί.

Υγραίνετε το πανί ελαφρά με ήπιο σαπουνόνερο ή με ισοπροπανόλη. Φροντίζετε ώστε να μην καταλήξει καθόλου υγρασία στις επαφές του βύσματος.

- 3. Συνδέστε τη συσκευή με την τροφοδοσία ρεύματος και ενεργοποιήστε τη και πάλι με το γενικό διακόπτη.
- Ο καθαρισμός έχει ολοκληρωθεί.

Χρησιμοποιείτε αποκλειστικά ελαφρά νωτισμένο πανί

# <span id="page-55-0"></span>**7 Συντήρηση και επισκευή**

# <span id="page-55-1"></span>**7.1 Υποδείξεις ασφαλείας**

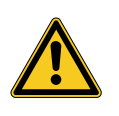

# **ΠΡΟΕΙΔΟΠΟΙΗΣΗ**

**Κίνδυνος από τεχνικά ανεπαρκή συντήρηση και επισκευή**

Κίνδυνος πυρκαγιάς, βραχυκυκλώματος και ηλεκτροπληξίας

- Διεξαγωγή της συντήρησης και της επισκευής αποκλειστικά από καταρτισμένο προσωπικό
- Μην προβαίνετε σε καμία τροποποίηση της συσκευής  $\geq$

# <span id="page-55-2"></span>**7.2 Προσόντα του προσωπικού**

Ειδικευμένο προσωπικό Το προσωπικό, το οποίο αναλαμβάνει τη συντήρηση ή τον τεχνικό έλεγχο ασφαλείας της συσκευής, πρέπει να έχει ολοκληρώσει επαρκή εκπαίδευση και να είναι εξοικειωμένο με τους ισχύοντες στον τόπο εγκατάστασης κανονισμούς ασφαλείας και τους κανονισμούς των αρμόδιων αρχών.

> Οι εργασίες επισκευής επιτρέπεται να εκτελούνται αποκλειστικά από εξουσιοδοτημένους τεχνικούς σέρβις.

# <span id="page-55-3"></span>**7.3 Τεχνικός έλεγχος ασφαλείας (STK)**

Συνιστούμε να γίνονται κάθε 12 μήνες έλεγχοι ασφαλείας σύμφωνα με την παράγραφο 5 του IEC 62353.

Ο έλεγχος περιλαμβάνει:

- Επιθεώρηση με επιτόπου οπτικό έλεγχο  $\blacksquare$
- Μέτρηση της αντίστασης προστασίας (μόνο σε συσκευές της κατηγορίας  $\blacksquare$ προστασίας I)
- Μέτρηση των ρευμάτων διαφυγής  $\blacksquare$
- Μέτρηση της αντίστασης μόνωσης

Καταγραφή των αποτελεσμάτων Καταγράφετε τα αποτελέσματα του ελέγχου σε μια έκθεση ελέγχου σύμφωνα με την ενότητα 6 και το παράρτημα G του προτύπου IEC 62353.

> Συνιστάται να υποβάλετε όλα τα στοιχεία ενός ηλεκτρικού ιατρικού συστήματος σε τακτικό τεχνικό έλεγχο ασφαλείας και να καταγράφετε τα αποτελέσματά του.

# <span id="page-56-0"></span>**7.4 Αντικατάσταση της πλακέ μπαταρίας**

#### **Αντικατάσταση πλακέ μπαταρίας**

Ακολουθήστε την εξής διαδικασία:

1. Απομονώστε τη συσκευή από την τροφοδοσία ρεύματος και αποσυνδέστε το ηλεκτρικό καλώδιο.

**ΕΙΔΟΠΟΙΗΣΗ!** Πρόκληση ζημιών στο ηλεκτρικό καλώδιο όταν τραβάτε από το καλώδιο. Αποσυνδέστε τη σύνδεση με το ηλεκτρικό δίκτυο τραβώντας από το βύσμα.

2. Χαλαρώστε τις βίδες στη θήκη των μπαταριών.

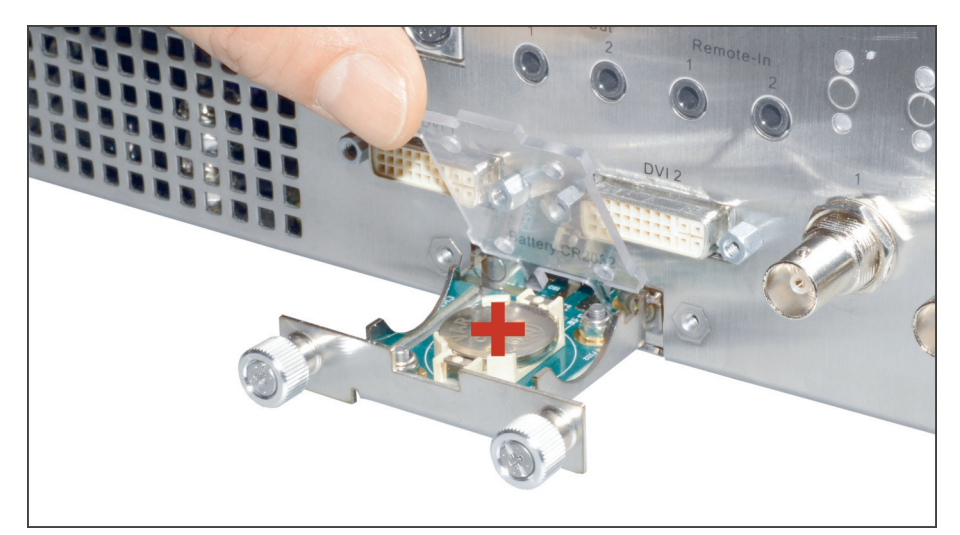

Εικόνα 7-1: Αντικατάσταση της πλακέ μπαταρίας.

- 3. Αφαιρέστε τη θήκη των μπαταριών.
- 4. Αντικαταστήστε την πλακέ μπαταρία (VARTA CR2032).
- 5. Σπρώξτε με προσοχή τη θήκη των μπαταριών προς τα πίσω και σφίξτε τις βίδες.
- Η αντικατάσταση της πλακέ μπαταρίας ολοκληρώθηκε.

## <span id="page-57-0"></span>**7.5 Αντικατάσταση της ασφάλειας**

#### **Αντικατάσταση ασφάλειας**

Ακολουθήστε την εξής διαδικασία:

1. Απομονώστε τη συσκευή από την τροφοδοσία ρεύματος και αποσυνδέστε το ηλεκτρικό καλώδιο.

**ΕΙΔΟΠΟΙΗΣΗ!** Πρόκληση ζημιών στο ηλεκτρικό καλώδιο όταν τραβάτε από το καλώδιο. Αποσυνδέστε τη σύνδεση με το ηλεκτρικό δίκτυο τραβώντας από το βύσμα.

2. Απασφαλίστε την ασφαλειολαβή με τη βοήθεια ενός κατσαβιδιού.

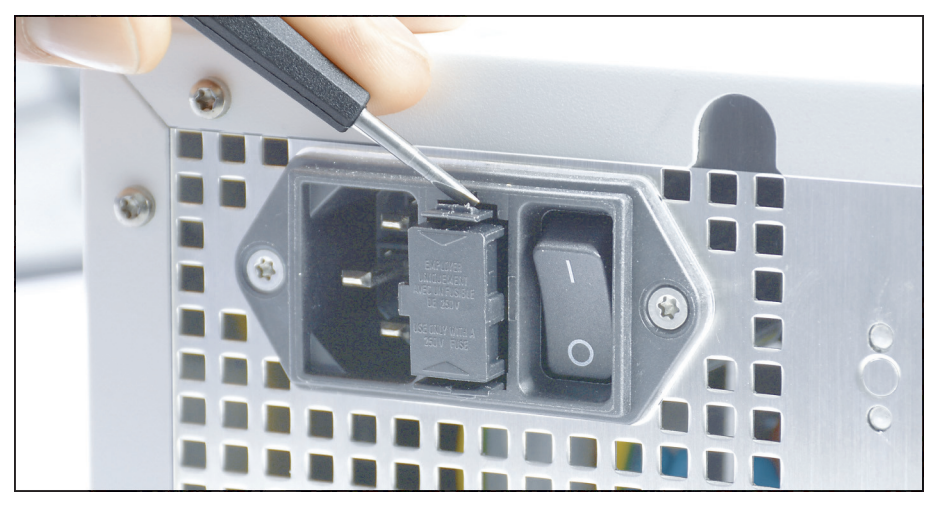

Εικόνα 7-2: Απασφάλιση της ασφαλειολαβής με τη βοήθεια ενός κατσαβιδιού.

3. Βγάλτε με προσοχή την ασφαλειολαβή.

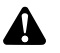

**ΠΡΟΕΙΔΟΠΟΙΗΣΗ!** Ακατάλληλη ηλεκτρική ασφάλεια. Κίνδυνος πυρκαγιάς. Χρησιμοποιείτε αποκλειστικά την αναφερόμενη στην [Ενότητα](#page-62-0) 8.3 ασφάλεια και μην γεφυρώνετε ποτέ την ασφάλεια.

- 4. Αντικαταστήστε την ελαττωματική ασφάλεια.
- 5. Σπρώξτε προσεκτικά την ασφαλειολαβή προς τα πίσω μέχρι να ασφαλίσει.
- Η αντικατάσταση της ασφάλειας έχει ολοκληρωθεί.

## <span id="page-58-0"></span>**7.6 Επισκευή**

Εάν χρειαστεί επισκευή του προϊόντος, απευθυνθείτε σε μία από τις αντιπροσωπείες μας. Τα στοιχεία επικοινωνίας παρέχονται στο οπισθόφυλλο του παρόντος εγχειριδίου οδηγιών χρήσης.

Επισυνάψτε στο αποστελλόμενο υλικό μια κατά το δυνατόν ακριβή **περιγραφή σφάλματος** και σημειώστε στο δελτίο αποστολής τον αριθμό προϊόντος και τον αριθμό σειράς του προϊόντος. Τα στοιχεία αυτά αναγράφονται στην πινακίδα τύπου.

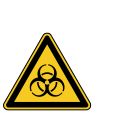

#### **ΠΡΟΕΙΔΟΠΟΙΗΣΗ** AL

**Μολυσμένο προϊόν**

Κίνδυνος μόλυνσης

- Σωστή προετοιμασία του προϊόντος πριν από την αποστολή ([Κεφάλαιο](#page-54-0) 6)
- Επισήμανση μολυσμένων προϊόντων

Αποστέλλετε μόνο σχολαστικά καθαρισμένα για επισκευή.

Χρησιμοποιήστε κατά το δυνατόν το αυθεντικό χαρτοκιβώτιο για την αποστολή. Επισημάνετε την εξωτερική συσκευασία σχετικά με την κατάσταση προετοιμασίας.

Διατηρούμε το δικαίωμα να αρνηθούμε την παραλαβή μη επισημασμένων προϊόντων και να σάς τα επιστρέψουμε.

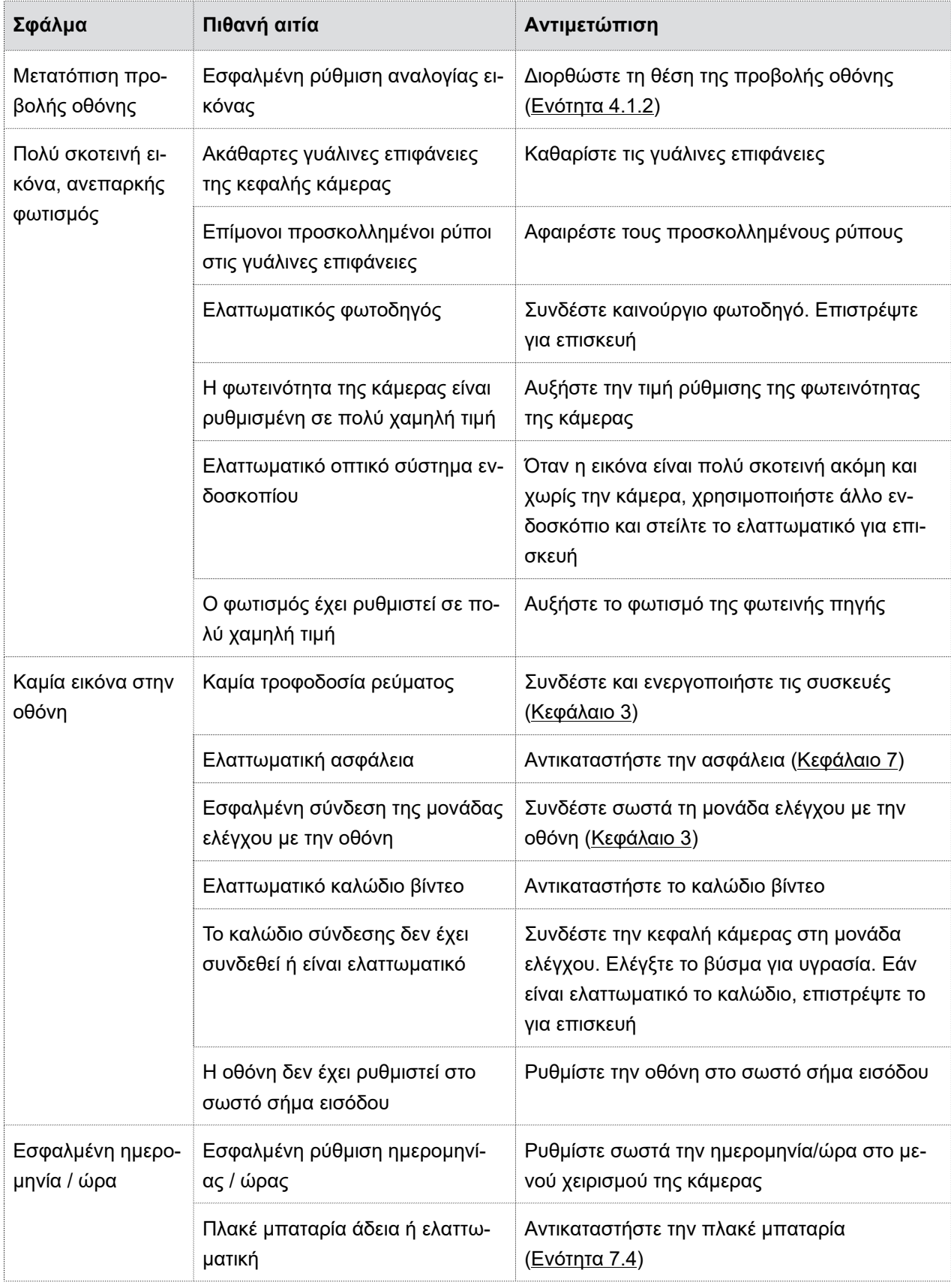

# <span id="page-59-0"></span>**7.7 Διαδικασία σε περιπτώσεις σφαλμάτων, πίνακας σφαλμάτων**

## 7 Συντήρηση και επισκευή

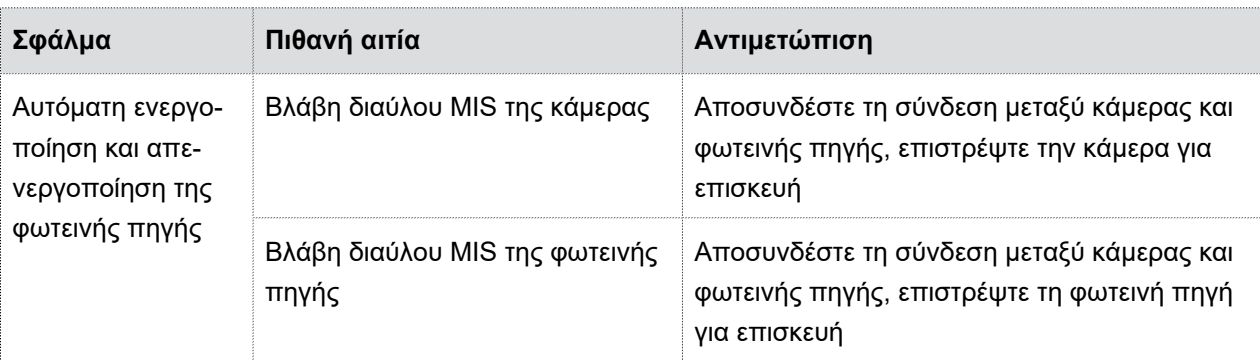

7.7 Διαδικασία σε περιπτώσεις σφαλμάτων, πίνακας σφαλμάτων

Πίνακας 7-1: Πίνακας σφαλμάτων.

# <span id="page-61-0"></span>**8 Στοιχεία προϊόντος**

# <span id="page-61-1"></span>**8.1 Τεχνικά χαρακτηριστικά**

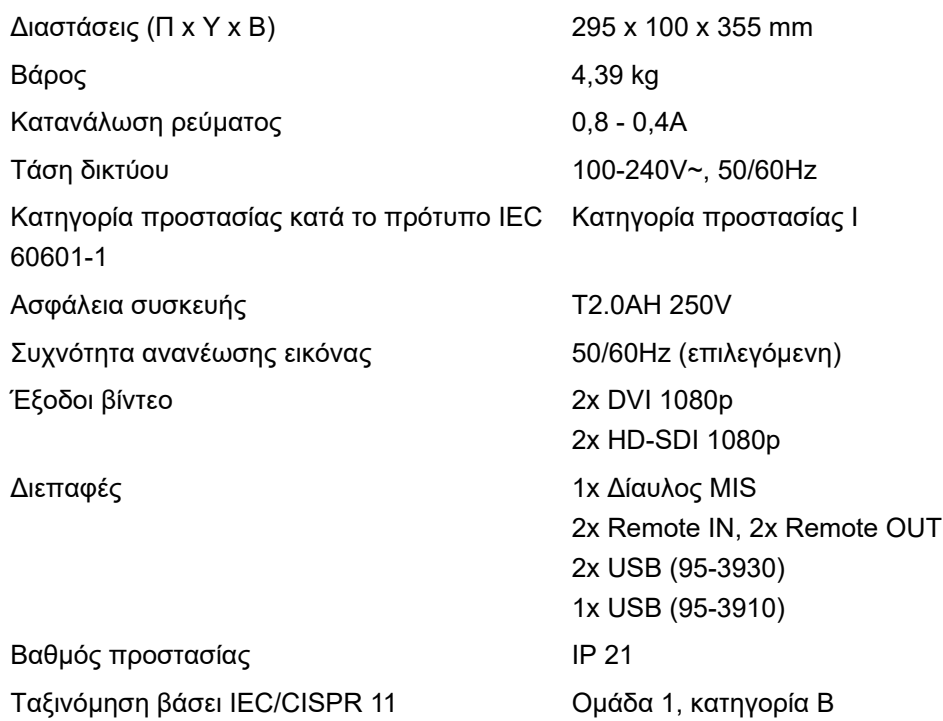

# <span id="page-61-2"></span>**8.2 Συνθήκες περιβάλλοντος**

#### **Συνθήκες μεταφοράς και αποθήκευσης**

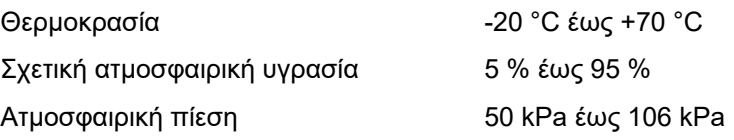

#### **Συνθήκες λειτουργίας**

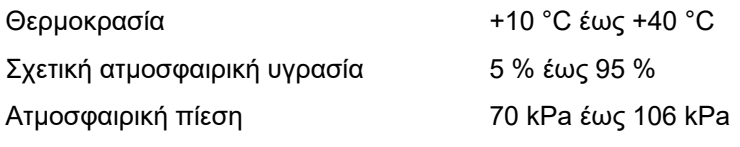

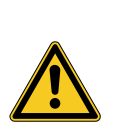

# **ΠΡΟΣΟΧΗ**

#### **Μη τήρηση των συνθηκών περιβάλλοντος**

Ανεπανόρθωτη βλάβη ιστών ή ανεπιθύμητη πήξη, τραυματισμός του χρήστη, υλικές ζημίες

Προσέξτε τις συνθήκες λειτουργίας καθώς και τις συνθήκες μεταφοράς και αποθήκευσης

## <span id="page-62-0"></span>**8.3 Ανταλλακτικά και παρελκόμενα**

Χρησιμοποιείτε αποκλειστικά γνήσια ανταλλακτικά και παρελκόμενα.

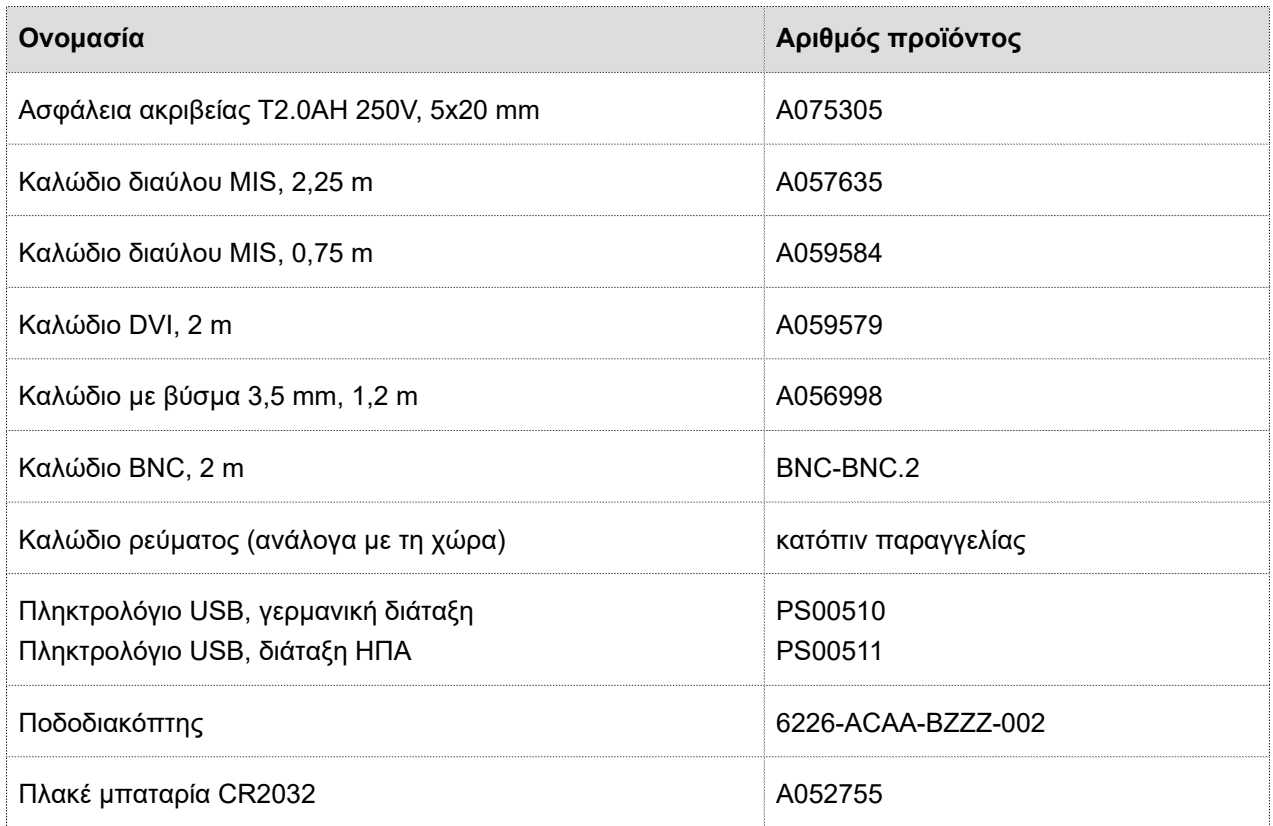

Πίνακας 8-1: Ανταλλακτικά και παρελκόμενα.

## <span id="page-62-1"></span>**8.4 Άδειες χρήσης ανοικτού κώδικα**

#### **Υπόδειξη για τις άδειες χρήσης ανοικτού κώδικα**

Το προϊόν χρησιμοποιεί άδειες χρήσης ανοιχτού κώδικα. Για τους όρους χρήσης ανατρέξτε στο επισυναπτόμενο ενημερωτικό δελτίο με τις άδειες χρήσης ανοιχτού κώδικα.

# <span id="page-63-0"></span>**9 Διάθεση αποβλήτων**

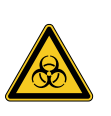

# **Α ΠΡΟΕΙΔΟΠΟΙΗΣΗ**

**Μολυσμένο προϊόν**

Κίνδυνος μόλυνσης

Προετοιμάστε το προϊόν προτού το διαθέσετε ([Κεφάλαιο](#page-54-0) 6)

Σχετικά με τη διάθεση και την ανακύκλωση του προϊόντος και των στοιχείων του λάβετε υπόψη τους ισχύοντες εθνικούς κανονισμούς.

Η συσκευασία της προϊόν αποτελείται από μια θήκη πολυαιθυλενίου (PE) με με αφρώδη επένδυση (0,50 kg), καθώς και από ένα χαρτοκιβώτιο από κυματοειδές χαρτόνι (1,18 kg). Τα λοιπά μέρη περιλαμβάνουν μια επένδυση από κυματοειδές χαρτόνι (0,22 kg) και συσκευασία με μεμβρανοειδή επένδυση από πλαστικό φύλλο PE και κυματοειδές χαρτόνι (0,30 kg).

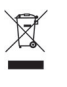

Παραδίδετε προϊόντα που επισημαίνονται με αυτό το σύμβολο για ξεχωριστή συλλογή ηλεκτρικών και ηλεκτρονικών συσκευών. Η διάθεση εντός της Ευρωπαϊκής Ένωσης πραγματοποιείται δωρεάν από τον κατασκευαστή.

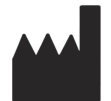

SCHOLLY FIBEROPTIC GMBH Robert-Bosch-Str. 1-3 79211 Denzlingen Germany